# **Citrix CloudPlatform (powered by Apache CloudStack) Version 4.2.1 Release Notes**

**Revised April 23, 2014 01:00 pm IST**

**CİTRIX** 

#### **Citrix CloudPlatform (powered by Apache CloudStack) Version 4.2.1 Release Notes Revised April 23, 2014 01:00 pm IST**

© 2013-2014 Citrix Systems, Inc. All rights reserved. Specifications are subject to change without notice. Citrix Systems, Inc., the Citrix logo, Citrix XenServer, Citrix XenCenter, and CloudPlatform are trademarks or registered trademarks of Citrix Systems, Inc. All other brands or products are trademarks or registered trademarks of their respective holders.

Release notes for Citrix CloudPlatform version 4.2.1

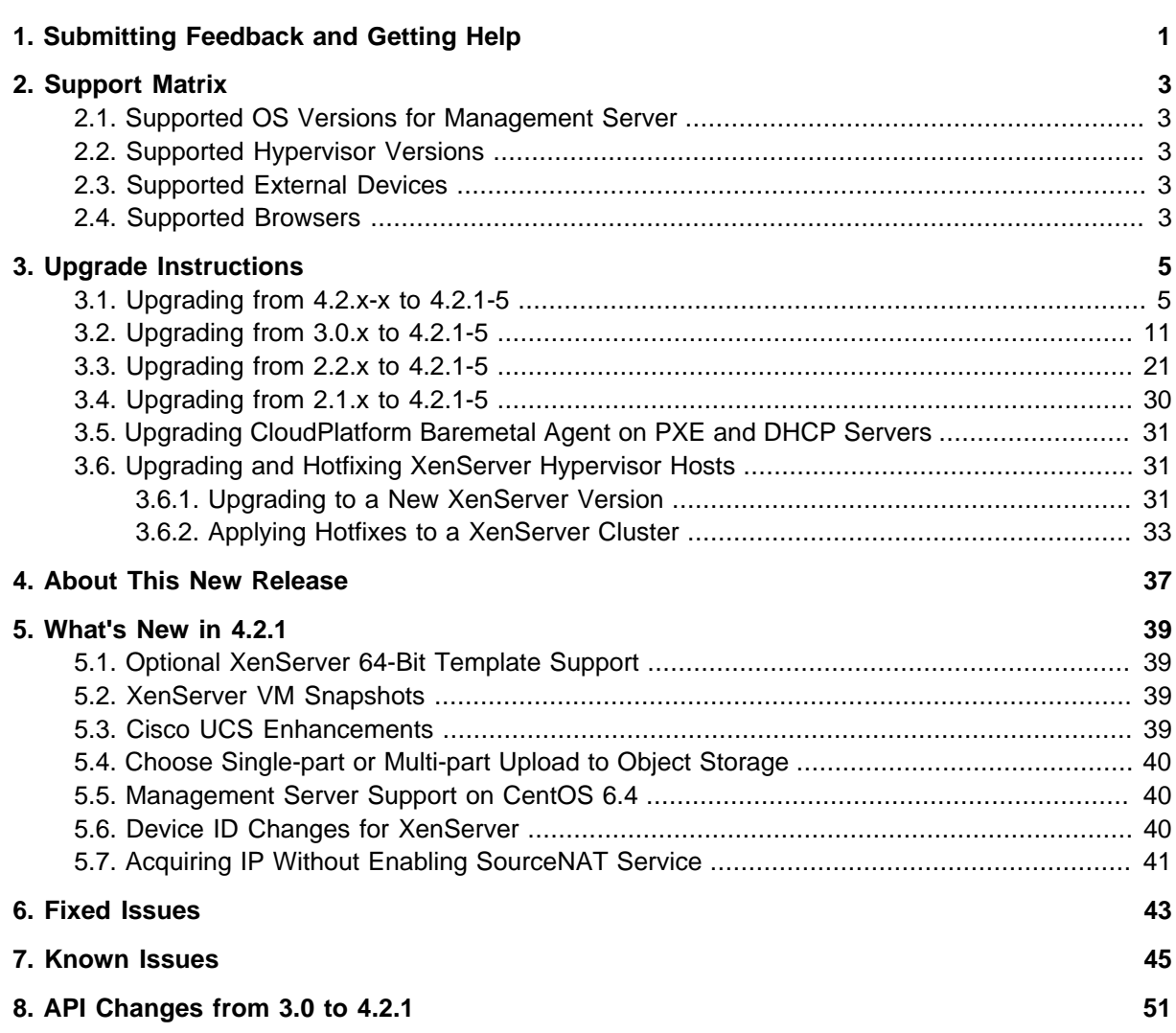

# <span id="page-4-0"></span>**Submitting Feedback and Getting Help**

The support team is available to help customers plan and execute their installations. To contact the support team, log in to *[the Support Portal](http://support.citrix.com/cms/kc/cloud-home/)*<sup>1</sup> by using the account credentials you received when you purchased your support contract.

<sup>1</sup> <http://support.citrix.com/cms/kc/cloud-home/>

# <span id="page-6-0"></span>**Support Matrix**

This section describes the operating systems, browsers, and hypervisors that have been newly tested and certified compatible with CloudPlatform 4.2.1. Most earlier OS and hypervisor versions are also still supported for use with 4.2.1 For a complete list, see the System Requirements section of the CloudPlatform 4.2.1 Installation Guide.

### <span id="page-6-1"></span>**2.1. Supported OS Versions for Management Server**

- RHEL versions 5.5, 6.2, 6.3, and 6.4
- <span id="page-6-2"></span>• CentOS versions 5.5, 6.2, 6.3, and 6.4

#### **2.2. Supported Hypervisor Versions**

The following new hypervisor support has been added:

- XenServer 6.2
- XenServer versions 5.6 SP2, 6.0, 6.0.2, and 6.1
- KVM versions 5.5, 5.6, 5.7, 6.1, and 6.3
- VMware versions 4.1, 5.0.1 Update B, 5.0, and 5.1
- Bare metal hosts are supported, which have no hypervisor. These hosts can run the following operating systems:
	- RHEL or CentOS, v6.2 or 6.3

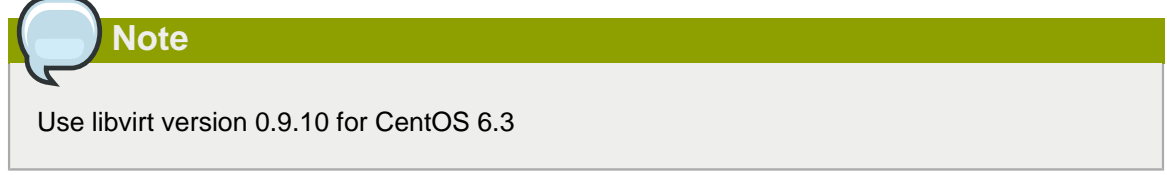

- Fedora 17
- Ubuntu 12.04

<span id="page-6-3"></span>For more information, see the Hypervisor Compatibility Matrix in the CloudPlatform Installation Guide.

#### **2.3. Supported External Devices**

- Netscaler VPX and MPX versions 9.3 and 10.e
- Netscaler SDX version 9.3
- SRX (Model srx100b) versions 10.3 or higher
- <span id="page-6-4"></span>• F5 10.1.0 (Build 3341.1084)

#### **2.4. Supported Browsers**

• Internet Explorer versions 8 and 9

- Firefox version 25
- Google Chrome versions 17 and 20.0.1132.47m
- Safari 5

# <span id="page-8-0"></span>**Upgrade Instructions**

#### <span id="page-8-1"></span>**3.1. Upgrading from 4.2.x-x to 4.2.1-5**

Perform the following to upgrade from version 4.2.x-x to version 4.2.1-5.

1. (KVM on RHEL 6.0/6.1 only) If your existing CloudPlatform deployment includes one or more clusters of KVM hosts running RHEL 6.0 or RHEL 6.1, you must first upgrade the operating system version on those hosts before upgrading CloudPlatform itself.

Run the following commands on every KVM host.

- a. Download the CloudPlatform 4.2.1-5 RHEL 6.3 binaries from [https://www.citrix.com/English/](https://www.citrix.com/English/ss/downloads/) [ss/downloads/](https://www.citrix.com/English/ss/downloads/).
- b. Extract the binaries:

```
# cd /root 
# tar xvf CloudPlatform-4.2.1-5-rhel6.3.tar.gz
```
c. Create a CloudPlatform 4.2.1-5 qemu repo:

```
# cd CloudPlatform-4.2.1-5-rhel6.3/6.3 
# createrepo
```
d. Prepare the yum repo for upgrade. Edit the file /etc/yum.repos.d/rhel63.repo. For example:

```
[upgrade] 
name=rhel63 
baseurl=url-of-your-rhel6.3-repo
enabled=1 
gpgcheck=0 
[cloudstack]
name=cloudstack 
baseurl=file:///root/CloudPlatform-4.2.1-5-rhel6.3/6.3 
enabled=1 
gpgcheck=0
```
e. Upgrade the host operating system from RHEL 6.0 to 6.3:

yum upgrade

2. Stop all Usage Servers if running. Run this on all Usage Server hosts.

# service cloudstack-usage stop

3. Stop the Management Servers. Run this on all Management Server hosts.

```
# service cloudstack-management stop
```
4. On the MySQL master, take a backup of the MySQL databases. We recommend performing this step even in test upgrades. If there is an issue, this will assist with debugging.

In the following commands, it is assumed that you have set the root password on the database, which is a CloudPlatform recommended best practice. Substitute your own MySQL root password.

```
# mysqldump -u root -p<mysql_password> cloud >> cloud-backup.dmp
# mysqldump -u root -p<mysql_password> cloud_usage > cloud-usage-backup.dmp
```
<span id="page-9-0"></span>5. (RHEL/CentOS 5.x) If you are currently running CloudPlatform on RHEL/CentOS 5.x, use the following command to set up an Extra Packages for Enterprise Linux (EPEL) repo:

```
rpm -Uvh http://mirror.pnl.gov/epel/5/i386/epel-release-5-4.noarch.rpm
```
6. Download CloudPlatform 4.2.1 onto the management server host where it will run. Get the software from the following link:

<https://www.citrix.com/English/ss/downloads/>.

You need a [My Citrix Account](http://www.citrix.com/lang/English/publicindex.asp?destURL=%2FEnglish%2FmyCitrix%2Findex.asp%3F#)<sup>1</sup>.

7. Upgrade the CloudPlatform packages. You should have a file in the form of "CloudPlatform-4.2.1- N-OSVERSION.tar.gz". Untar the file, then run the install.sh script inside it. Replace the file and directory names below with those you are using:

```
# tar xzf CloudPlatform-4.2.1-N-OSVERSION.tar.gz
# cd CloudPlatform-4.2.1-N-OSVERSION
# ./install.sh
```
You should see a few messages as the installer prepares, followed by a list of choices.

8. Choose "U" to upgrade the package

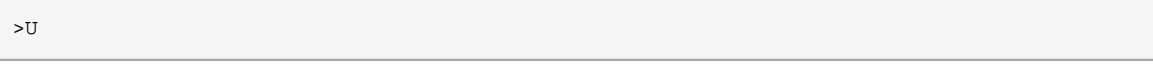

You should see some output as the upgrade proceeds, ending with a message like "Complete! Done."

<span id="page-9-1"></span>9. If you have made changes to your existing copy of the configuration files components.xml, db.properties, or server.xml in your previous-version CloudPlatform installation, the changes will be preserved in the upgrade. However, you need to do the following steps to place these changes in a new version of the file which is compatible with version 4.2.1.

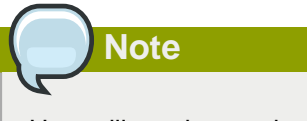

How will you know whether you need to do this? If the upgrade output in the previous step included a message like the following, then some custom content was found in your old file, and you need to merge the two files:

<sup>1</sup> <http://www.citrix.com/lang/English/publicindex.asp?destURL=%2FEnglish%2FmyCitrix%2Findex.asp%3F#>

warning: /etc/cloud.rpmsave/management/components.xml created as /etc/cloudstack/ management/components.xml.rpmnew

a. Make a backup copy of your previous version file. For example: (substitute the file name components.xml, db.properties, or server.xml in these commands as needed)

# mv /etc/cloudstack/management/components.xml /etc/cloudstack/management/ components.xml-backup

b. Copy the \*.rpmnew file to create a new file. For example:

# cp -ap /etc/cloudstack/management/components.xml.rpmnew /etc/cloudstack/management/ components.xml

c. Merge your changes from the backup file into the new file. For example:

# vi /etc/cloudstack/management/components.xml

- 10. Repeat steps [5](#page-9-0) [9](#page-9-1) on each management server node.
- 11. Start the first Management Server. Do not start any other Management Server nodes yet.

# service cloudstack-management start

Wait until the databases are upgraded. Ensure that the database upgrade is complete. After confirmation, start the other Management Servers one at a time by running the same command on each node.

Failing to restart the Management Server indicates a problem in the upgrade. Restarting the Management Server without any issues indicates that the upgrade is successfully completed.

12. Start all Usage Servers (if they were running on your previous version). Perform this on each Usage Server host.

# service cloudstack-usage start

**Note**

13. (VMware only) If you have existing clusters created in CloudPlatform 3.0.6, additional steps are required to update the existing vCenter password for each VMware cluster.

These steps will not affect running guests in the cloud. These steps are required only for clouds using VMware clusters:

a. Stop the Management Server:

service cloudstack-management stop

b. Perform the following on each VMware cluster:

i. Encrypt the vCenter password:

```
java -classpath /usr/share/cloudstack-common/lib/jasypt-1.9.0.jar
 org.jasypt.intf.cli.JasyptPBEStringEncryptionCLI encrypt.sh
 input=<_your_vCenter_password_> password="`cat /etc/cloudstack/management/key`"
 verbose=false
```
Save the output from this step for later use. You need to add this in the cluster\_details and vmware data center tables in place of the existing password.

ii. Find the ID of the cluster from the cluster details table:

```
mysql -u <username> -p<password>
```

```
select * from cloud.cluster_details;
```
iii. Update the existing password with the encrypted one:

```
update cloud.cluster_details set value = \langle_ciphertext_from_step_i_> where id =
  <_id_from_step_ii_>;
```
iv. Confirm that the table is updated:

select \* from cloud.cluster\_details;

v. Find the ID of the VMware data center that you want to work with:

select \* from cloud.vmware\_data\_center;

vi. Change the existing password to the encrypted one:

```
update cloud.vmware_data_center set password = <_ciphertext_from_step_i_> where
 \label{eq:rel} \begin{aligned} \text{id} \ = \ \texttt{<\_id\_from\_step\_v\_>} \, ; \end{aligned}
```
vii. Confirm that the table is updated:

select \* from cloud.vmware\_data\_center;

c. Start the CloudPlatform Management server

```
service cloudstack-management start
```
14. (KVM only) Additional steps are required for each KVM host. These steps will not affect running guests in the cloud. These steps are required only for clouds using KVM as hosts and only on the KVM hosts.

### **Note**

After the software upgrade on a KVM machine, the Ctrl+Alt+Del button on the console view of a VM doesn't work. Use Ctrl+Alt+Insert to log in to the console of the VM.

- a. Copy the CloudPlatform 4.2.1-5.tgz download to the host, untar it, and change to the resulting directory.
- b. Stop the running agent.

# service cloudstack-agent stop

c. Update the agent software.

# ./install.sh

- d. Choose "U" to update the packages.
- e. Upgrade all the existing bridge names to new bridge names by running this script:

# cloudstack-agent-upgrade

f. Install a libvirt hook with the following commands:

```
# mkdir /etc/libvirt/hooks 
# cp /usr/share/cloudstack-agent/lib/libvirtqemuhook /etc/libvirt/hooks/qemu 
# chmod +x /etc/libvirt/hooks/qemu
```
g. Restart libvirtd.

# service libvirtd restart

h. Start the agent.

# service cloudstack-agent start

15. Log in to the CloudPlatform UI as administrator, and check the status of the hosts. All hosts should come to Up state (except those that you know to be offline). You may need to wait 20 or 30 minutes, depending on the number of hosts.

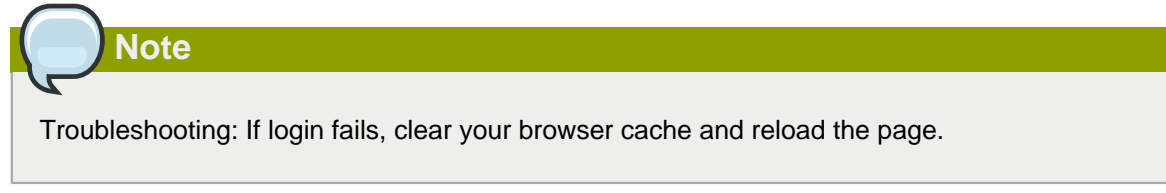

Do not proceed to the next step until the hosts show in Up state. If the hosts do not come to the Up state, contact support.

- 16. (VMware only) Log in to the CloudPlatform UI.
- 17. Destroy both the Secondary Storage VM (SSVM) and Console Proxy VM (CPVM).
- 18. (VMware) Run the following script to destroy and re-create all remaining System VMs.
	- a. Run the script once on one management server. Substitute your own IP address of the MySQL instance, the MySQL user to connect as, and the password to use for that user. In addition to those parameters, provide the "-n" and "-v" arguments. For example:

```
# nohup cloudstack-sysvmadm -d 192.168.1.5 -u cloud -p password -n -v > sysvm.log
2 > 21 &
```
This might take up to an hour or more to run, depending on the number of accounts in the system.

b. After the script terminates, check the log to verify correct execution:

```
# tail -f sysvm.log
```
The content should be like the following:

```
nohup: ignoring input
Restarting 4 networks...
Done restarting networks.
Restarting 2 vpcs...
INFO: Restarting vpc with id 2
INFO: Restarting vpc with id 1
INFO: Successfully restarted vpc with id 1
INFO: Successfully restarted vpc with id 2
Done restarting vpcs.
```
- 19. (XenServer or KVM) Run the following script to stop, then start, all System VMs including Secondary Storage VMs, Console Proxy VMs, and virtual routers.
	- a. Run the script once on one management server. Substitute your own IP address of the MySQL instance, the MySQL user to connect as, and the password to use for that user. In addition to those parameters, provide the "-a" argument.

For example:

# nohup cloudstack-sysvmadm -d 192.168.1.5 -u cloud -p password -a > sysvm.log 2>&1 &

This might take up to an hour or more to run, depending on the number of accounts in the system.

b. After the script terminates, check the log to verify correct execution:

# tail -f sysvm.log

The content should be like the following:

```
Stopping and starting 1 secondary storage vm(s)...
Done stopping and starting secondary storage vm(s)
Stopping and starting 1 console proxy vm(s)...
Done stopping and starting console proxy vm(s).
```

```
Stopping and starting 4 running routing vm(s)...
Done restarting router(s).
```
- 20. (XenServer only) If needed, upgrade all Citrix XenServer hypervisor hosts in your cloud to a version supported by CloudPlatform 4.2.1 and apply any required hotfixes. Instructions for upgrading XenServer software and applying hotfixes can be found in [Section 3.6, "Upgrading and](#page-34-1) [Hotfixing XenServer Hypervisor Hosts"](#page-34-1).
- 21. (VMware only) After upgrade, if you want to change a Standard vSwitch zone to a VMware dvSwitch Zone, perform the following:
	- a. Ensure that the Public and Guest traffics are not on the same network as the Management and Storage traffic.
	- b. Set vmware.use.dvswitch to true.
	- c. Access the physical network for the Public and guest traffic, then change the traffic labels as given below:

<dvSwitch name>,<VLANID>,<Switch Type>

For example: dvSwitch18,,vmwaredvs

VLANID is optional.

- d. Stop the Management server.
- e. Start the Management server.
- f. Add the new VMware dvSwitch-enabled cluster to this zone.

#### **Note**

Troubleshooting tip: If passwords which you know to be valid appear not to work after upgrade, or other UI issues are seen, try clearing your browser cache and reloading the UI page.

#### **Note**

(VMware only) After upgrade, whenever you add a new VMware cluster to a zone that was created with a previous version of CloudPlatform, the fields vCenter host, vCenter Username, vCenter Password, and vCenter Datacenter are required. The Add Cluster dialog in the CloudPlatform user interface incorrectly shows them as optional, and will allow you to proceed with adding the cluster even though these important fields are blank. If you do not provide the values, you will see an error message like "Your host and/or path is wrong. Make sure it's of the format http://hostname/path".

#### <span id="page-14-0"></span>**3.2. Upgrading from 3.0.x to 4.2.1-5**

Perform the following to upgrade from version 3.0.5, 3.0.6, or 3.0.7 Patch C to version 4.2.1-5.

1. While running the 3.0.x system, log in to the UI as root administrator.

2. Using the UI, add a new System VM template for each hypervisor type that is used in your cloud. In each zone, add a system VM template for each hypervisor used in that zone.

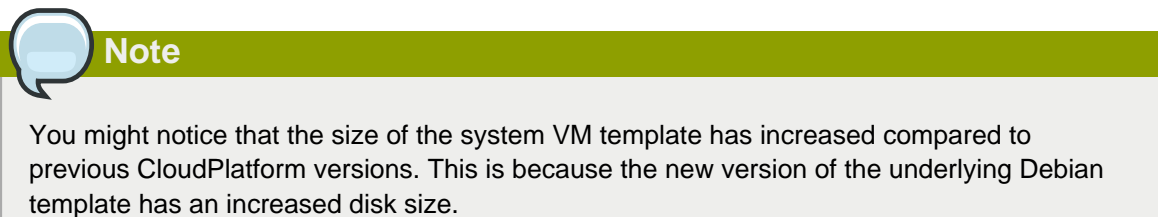

- a. In the left navigation bar, click Templates.
- b. In Select view, click Templates.
- c. Click Register template.

The Register template dialog box is displayed.

d. In the Register template dialog box, specify the following values depending on the hypervisor type (do not change these):

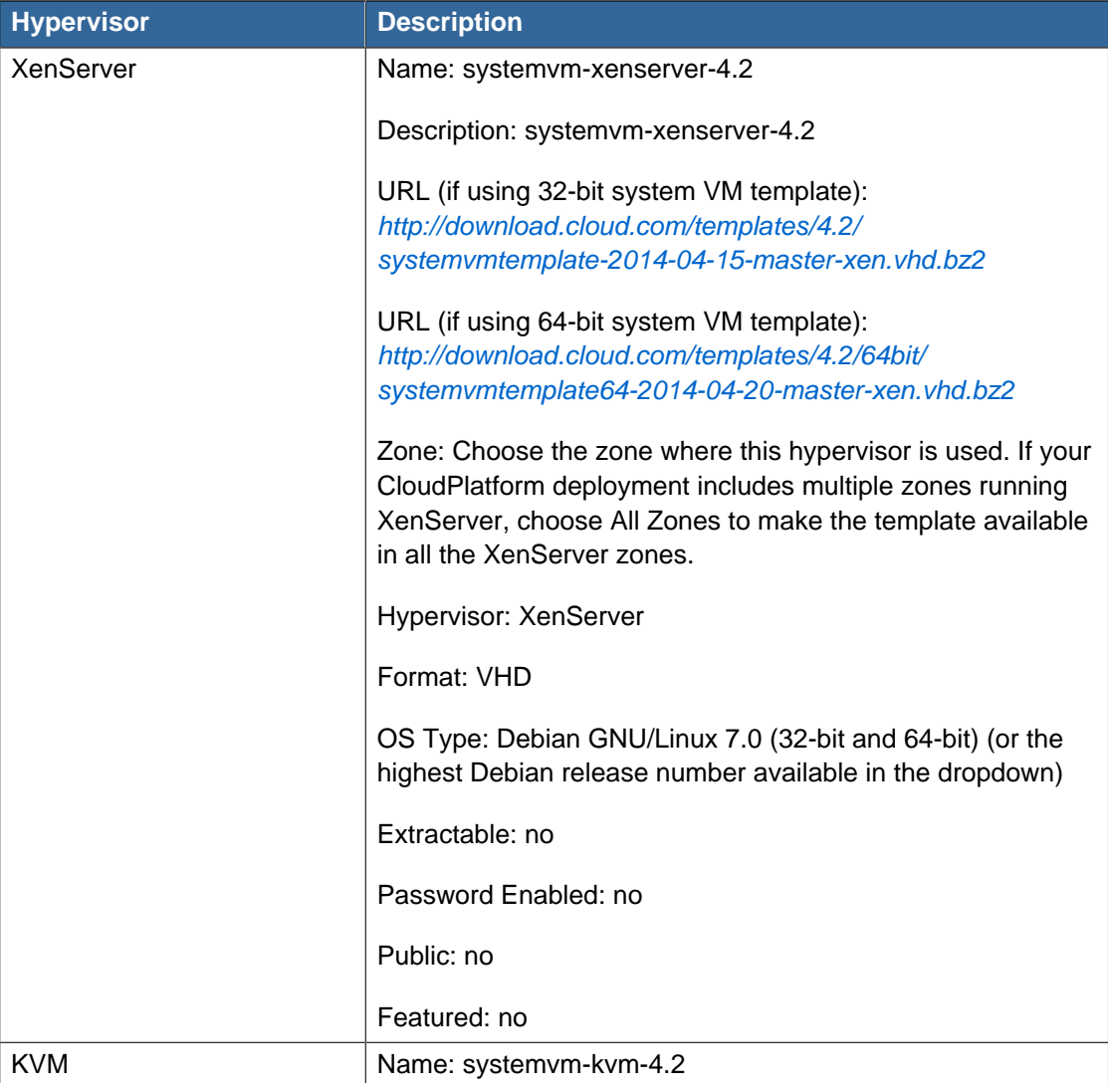

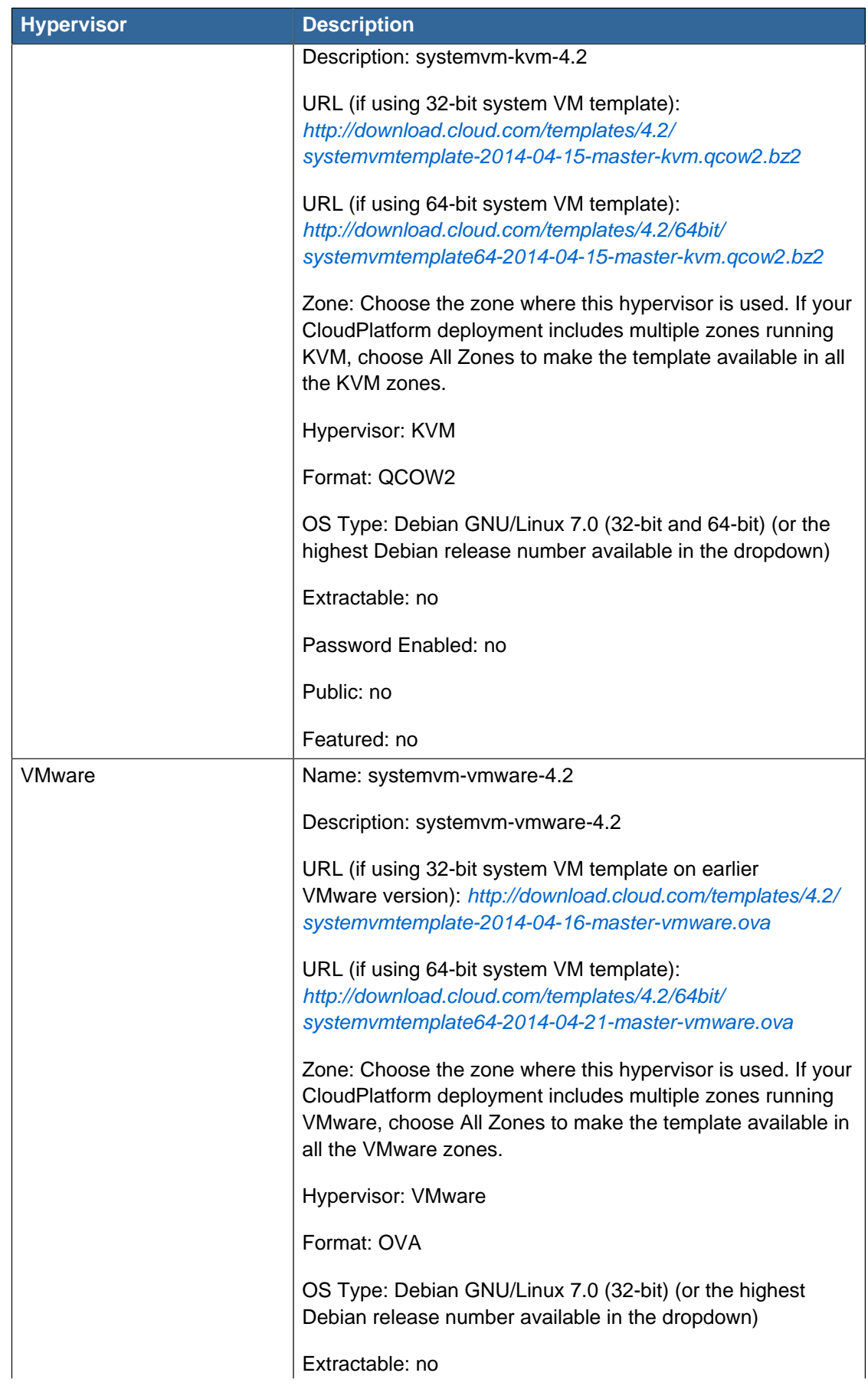

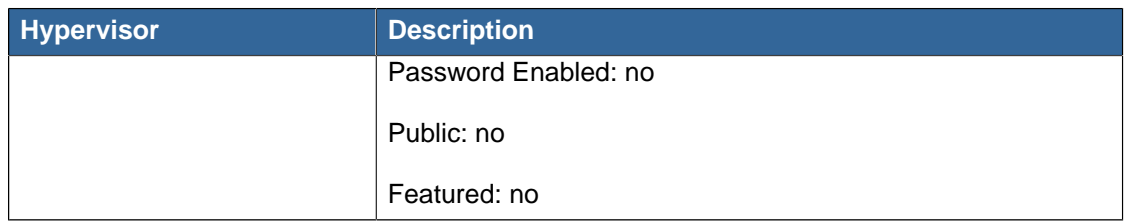

- e. Watch the screen to be sure that the template downloads successfully and enters the READY state. Do not proceed until this is successful
- f. If you use more than one type of hypervisor in your cloud, repeat these steps to download the system VM template for each hypervisor type.

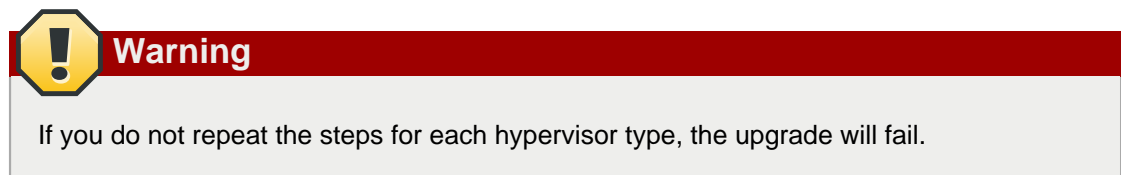

3. (KVM on RHEL 6.0/6.1 only) If your existing CloudPlatform deployment includes one or more clusters of KVM hosts running RHEL 6.0 or RHEL 6.1, you must first upgrade the operating system version on those hosts before upgrading CloudPlatform itself.

Run the following commands on every KVM host.

- a. Download the CloudPlatform 4.2.1-5 RHEL 6.3 binaries from [https://www.citrix.com/English/](https://www.citrix.com/English/ss/downloads/) [ss/downloads/](https://www.citrix.com/English/ss/downloads/).
- b. Extract the binaries:

```
# cd /root 
# tar xvf CloudPlatform-4.2.1-5-rhel6.3.tar.gz
```
c. Create a CloudPlatform 4.2.1-5 qemu repo:

```
# cd CloudPlatform-4.2.1-5-rhel6.3/6.3 
# createrepo
```
d. Prepare the yum repo for upgrade. Edit the file /etc/yum.repos.d/rhel63.repo. For example:

```
[upgrade] 
name=rhel63 
baseurl=url-of-your-rhel6.3-repo
enabled=1 
gpgcheck=0 
[cloudstack] 
name=cloudstack 
baseurl=file:///root/CloudPlatform-4.2.1-5-rhel6.3/6.3 
enabled=1 
gpgcheck=0
```
e. Upgrade the host operating system from RHEL 6.0 to 6.3:

yum upgrade

4. Stop all Usage Servers if running. Run this on all Usage Server hosts.

# service cloudstack-usage stop

5. Stop the Management Servers. Run this on all Management Server hosts.

# service cloudstack-management stop

6. On the MySQL master, take a backup of the MySQL databases. We recommend performing this step even in test upgrades. If there is an issue, this will assist with debugging.

In the following commands, it is assumed that you have set the root password on the database, which is a CloudPlatform recommended best practice. Substitute your own MySQL root password.

```
# mysqldump -u root -p<mysql_password> cloud >> cloud-backup.dmp
# mysqldump -u root -p<mysql_password> cloud_usage > cloud-usage-backup.dmp
```
<span id="page-18-0"></span>7. (RHEL/CentOS 5.x) If you are currently running CloudPlatform on RHEL/CentOS 5.x, use the following command to set up an Extra Packages for Enterprise Linux (EPEL) repo:

rpm -Uvh http://mirror.pnl.gov/epel/5/i386/epel-release-5-4.noarch.rpm

8. Download CloudPlatform 4.2.1 onto the management server host where it will run. Get the software from the following link:

<https://www.citrix.com/English/ss/downloads/>.

You need a [My Citrix Account](http://www.citrix.com/lang/English/publicindex.asp?destURL=%2FEnglish%2FmyCitrix%2Findex.asp%3F#)<sup>2</sup>.

9. Upgrade the CloudPlatform packages. You should have a file in the form of "CloudPlatform-4.2.1- N-OSVERSION.tar.gz". Untar the file, then run the install.sh script inside it. Replace the file and directory names below with those you are using:

```
# tar xzf CloudPlatform-4.2.1-N-OSVERSION.tar.gz
# cd CloudPlatform-4.2.1-N-OSVERSION
# ./install.sh
```
You should see a few messages as the installer prepares, followed by a list of choices.

10. Choose "U" to upgrade the package

 $>11$ 

You should see some output as the upgrade proceeds, ending with a message like "Complete! Done."

<span id="page-18-1"></span>11. If you have made changes to your existing copy of the configuration files components.xml, db.properties, or server.xml in your previous-version CloudPlatform installation, the changes will be preserved in the upgrade. However, you need to do the following steps to place these changes in a new version of the file which is compatible with version 4.2.1.

<sup>&</sup>lt;sup>2</sup> <http://www.citrix.com/lang/English/publicindex.asp?destURL=%2FEnglish%2FmyCitrix%2Findex.asp%3F#>

**Note**

How will you know whether you need to do this? If the upgrade output in the previous step included a message like the following, then some custom content was found in your old file, and you need to merge the two files:

warning: /etc/cloud.rpmsave/management/components.xml created as /etc/cloudstack/ management/components.xml.rpmnew

a. Make a backup copy of your previous version file. For example: (substitute the file name components.xml, db.properties, or server.xml in these commands as needed)

# mv /etc/cloudstack/management/components.xml /etc/cloudstack/management/ components.xml-backup

b. Copy the \*.rpmnew file to create a new file. For example:

```
# cp -ap /etc/cloudstack/management/components.xml.rpmnew /etc/cloudstack/management/
components.xml
```
c. Merge your changes from the backup file into the new file. For example:

# vi /etc/cloudstack/management/components.xml

- 12. Repeat steps [7](#page-18-0) [11](#page-18-1) on each management server node.
- 13. Start the first Management Server. Do not start any other Management Server nodes yet.

# service cloudstack-management start

Wait until the databases are upgraded. Ensure that the database upgrade is complete. After confirmation, start the other Management Servers one at a time by running the same command on each node.

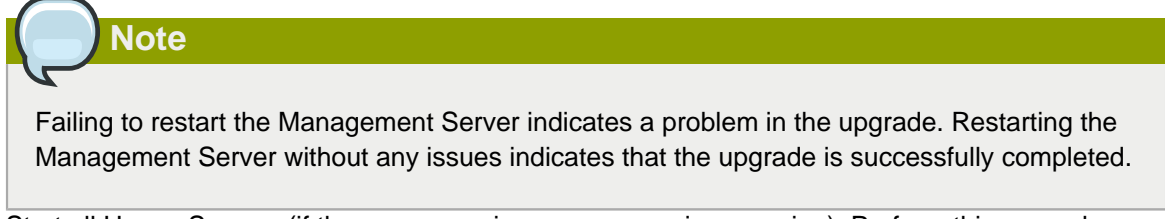

14. Start all Usage Servers (if they were running on your previous version). Perform this on each Usage Server host.

# service cloudstack-usage start

15. (VMware only) If you are upgrading from 3.0.6 or beyond and you have existing clusters created in 3.0.6, additional steps are required to update the existing vCenter password for each VMware cluster.

These steps will not affect running guests in the cloud. These steps are required only for clouds using VMware clusters:

a. Stop the Management Server:

service cloudstack-management stop

- b. Perform the following on each VMware cluster:
	- i. Encrypt the vCenter password:

```
java -classpath /usr/share/cloudstack-common/lib/jasypt-1.9.0.jar
 org.jasypt.intf.cli.JasyptPBEStringEncryptionCLI encrypt.sh
 input=<_your_vCenter_password_> password="`cat /etc/cloudstack/management/key`"
 verbose=false
```
Save the output from this step for later use. You need to add this in the cluster details and vmware data center tables in place of the existing password.

ii. Find the ID of the cluster from the cluster details table:

```
mysql -u <username> -p<password>
```
select \* from cloud.cluster\_details;

iii. Update the existing password with the encrypted one:

```
update cloud.cluster_details set value = <_c ciphertext{text}from\_step_i> where id =
  <_id_from_step_ii_>;
```
iv. Confirm that the table is updated:

select \* from cloud.cluster details;

v. Find the ID of the VMware data center that you want to work with:

select \* from cloud.vmware\_data\_center;

vi. Change the existing password to the encrypted one:

```
update cloud.vmware_data_center set password = \langle-ciphertext_from_step_i_> where
 id = <_id\_from\_step\_v > i
```
vii. Confirm that the table is updated:

select \* from cloud.vmware\_data\_center;

c. Start the CloudPlatform Management server

```
service cloudstack-management start
```
16. (KVM only) Additional steps are required for each KVM host. These steps will not affect running guests in the cloud. These steps are required only for clouds using KVM as hosts and only on the KVM hosts.

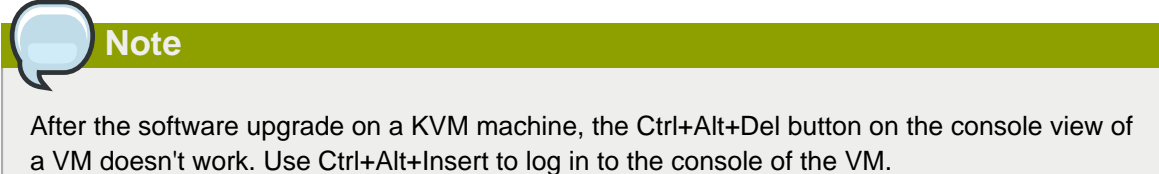

- a. Copy the CloudPlatform 4.2.1-5.tgz download to the host, untar it, and cd into the resulting directory.
- b. Stop the running agent.

# service cloudstack-agent stop

c. Update the agent software.

```
# ./install.sh
```
- d. Choose "U" to update the packages.
- e. Edit **/etc/cloudstack/agent/agent.properties** to change the resource parameter from **com.cloud.agent.resource.computing.LibvirtComputingResource** to **com.cloud.hypervisor.kvm.resource.LibvirtComputingResource**.
- f. Upgrade all the existing bridge names to new bridge names by running this script:

# cloudstack-agent-upgrade

g. Install a libvirt hook with the following commands:

```
# mkdir /etc/libvirt/hooks 
# cp /usr/share/cloudstack-agent/lib/libvirtqemuhook /etc/libvirt/hooks/qemu 
# chmod +x /etc/libvirt/hooks/qemu
```
h. Restart libvirtd.

# service libvirtd restart

i. Start the agent.

# service cloudstack-agent start

17. Log in to the CloudPlatform UI as administrator, and check the status of the hosts. All hosts should come to Up state (except those that you know to be offline). You may need to wait 20 or 30 minutes, depending on the number of hosts.

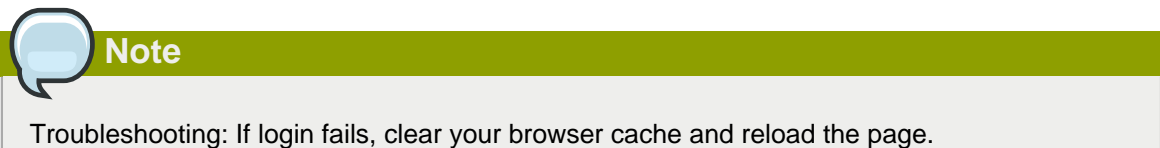

Do not proceed to the next step until the hosts show in Up state. If the hosts do not come to the Up state, contact support.

- 18. (VMware only) Log in to the CloudPlatform UI. Destroy both the Secondary Storage VM (SSVM) and Console Proxy VM (CPVM).
- 19. (VMware) Run the following script to destroy and re-create all remaining System VMs.
	- a. Run the script once on one management server. Substitute your own IP address of the MySQL instance, the MySQL user to connect as, and the password to use for that user. In addition to those parameters, provide the "-n" and "-v" arguments. For example:

```
# nohup cloudstack-sysvmadm -d 192.168.1.5 -u cloud -p password -n -v > sysvm.log
2 > 21 &
```
This might take up to an hour or more to run, depending on the number of accounts in the system.

b. After the script terminates, check the log to verify correct execution:

# tail -f sysvm.log

The content should be like the following:

```
nohup: ignoring input
Restarting 4 networks...
Done restarting networks.
Restarting 2 vpcs...
INFO: Restarting vpc with id 2
INFO: Restarting vpc with id 1
INFO: Successfully restarted vpc with id 1
INFO: Successfully restarted vpc with id 2
Done restarting vpcs.
```
- 20. (XenServer or KVM) Run the following script to stop, then start, all System VMs including Secondary Storage VMs, Console Proxy VMs, and virtual routers.
	- a. Run the script once on one management server. Substitute your own IP address of the MySQL instance, the MySQL user to connect as, and the password to use for that user. In addition to those parameters, provide the "-a" argument. For example:

```
# nohup cloudstack-sysvmadm -d 192.168.1.5 -u cloud -p password -a > sysvm.log 2>&1 &
```
This might take up to an hour or more to run, depending on the number of accounts in the system.

b. After the script terminates, check the log to verify correct execution:

# tail -f sysvm.log

The content should be like the following:

```
Stopping and starting 1 secondary storage vm(s)...
Done stopping and starting secondary storage vm(s)
Stopping and starting 1 console proxy vm(s)...
Done stopping and starting console proxy vm(s).
Stopping and starting 4 running routing vm(s)...
Done restarting router(s).
```
21. If you would like additional confirmation that the new system VM templates were correctly applied when these system VMs were rebooted, SSH into the System VM and check the version.

Use one of the following techniques, depending on the hypervisor.

#### **XenServer or KVM:**

SSH in by using the link local IP address of the system VM. For example, in the command below, substitute your own path to the private key used to log in to the system VM and your own link local IP.

Run the following commands on the XenServer or KVM host on which the system VM is present:

```
# ssh -i /root/.ssh/id_rsa.cloud <link-local-ip> -p 3922
# cat /etc/cloudstack-release
```
The output should be like the following:

```
Cloudstack Release 4.2.1-5 Mon April 21 15:10:04 PST 2014
```
#### **ESXi**

SSH in using the private IP address of the system VM. For example, in the command below, substitute your own path to the private key used to log in to the system VM and your own private IP.

Run the following commands on the Management Server:

```
# ssh -i /var/cloudstack/management/.ssh/id_rsa <private-ip> -p 3922
# cat /etc/cloudstack-release
```
The output should be like the following:

Cloudstack Release 4.2.1-5 Mon Feb 24 15:10:04 PST 2014

22. If you want to close the admin port again (recommended in production systems), set integration.api.port to null. Then restart the Management Server. For information about how to set integration.api.port, see "Setting Configuration Parameters" in the Installation Guide.

- 23. (XenServer only) If needed, upgrade all Citrix XenServer hypervisor hosts in your cloud to a version supported by CloudPlatform 4.2.1-5 and apply any required hotfixes. Instructions for upgrading XenServer software and applying hotfixes can be found in [Section 3.6, "Upgrading and](#page-34-1) [Hotfixing XenServer Hypervisor Hosts"](#page-34-1).
- 24. (VMware only) After upgrade, if you want to change a Standard vSwitch zone to a VMware dvSwitch Zone, perform the following:
	- a. Ensure that the Public and Guest traffics are not on the same network as the Management and Storage traffic.
	- b. Set vmware.use.dvswitch to true.
	- c. Access the physical network for the Public and guest traffic, then change the traffic labels as given below:

<dvSwitch name>,<VLANID>,<Switch Type>

For example: dvSwitch18,,vmwaredvs

VLANID is optional.

- d. Stop the Management server.
- e. Start the Management server.
- f. Add the new VMware dvSwitch-enabled cluster to this zone.

**Note**

Troubleshooting tip: If passwords which you know to be valid appear not to work after upgrade, or other UI issues are seen, try clearing your browser cache and reloading the UI page.

#### **Note**

(VMware only) After upgrade, whenever you add a new VMware cluster to a zone that was created with a previous version of CloudPlatform, the fields vCenter host, vCenter Username, vCenter Password, and vCenter Datacenter are required. The Add Cluster dialog in the CloudPlatform user interface incorrectly shows them as optional, and will allow you to proceed with adding the cluster even though these important fields are blank. If you do not provide the values, you will see an error message like "Your host and/or path is wrong. Make sure it's of the format http://hostname/path".

#### <span id="page-24-0"></span>**3.3. Upgrading from 2.2.x to 4.2.1-5**

Direct upgrade from 2.2.x to 4.2.1-5 is not supported. You must first upgrade to 4.2.1:

- 1. Upgrade to 4.2.1:
	- a. Ensure that you query your IP address usage records and process them; for example, issue invoices for any usage that you have not yet billed users for.

Starting in 3.0.2, the usage record format for IP addresses is the same as the rest of the usage types. Instead of a single record with the assignment and release dates, separate records are generated per aggregation period with start and end dates. After upgrading to 4.2.1, any existing IP address usage records in the old format will no longer be available.

b. If you are using version 2.2.0 - 2.2.13, first upgrade to 2.2.14 by using the instructions in the [2.2.14 Release Notes](http://download.cloud.com/releases/2.2.0/CloudStack2.2.14ReleaseNotes.pdf)<sup>3</sup>.

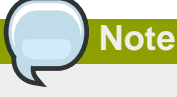

(KVM only) If KVM hypervisor is used in your cloud, be sure you completed the step to insert a valid username and password into the host details table on each KVM node as described in the 2.2.14 Release Notes. This step is critical, as the database will be encrypted after the upgrade to 4.2.1.

- c. While running the 2.2.x system (which by this step should be at version 2.2.14 or greater), log in to the UI as root administrator.
- d. Using the UI, add a new System VM template for each hypervisor type that is used in your cloud. In each zone, add a system VM template for each hypervisor used in that zone.

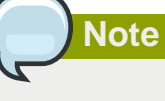

You might notice that the size of the system VM template has increased compared to previous CloudPlatform versions. This is because the new version of the underlying Debian template has an increased disk size.

- a. In the left navigation bar, click Templates.
- b. In Select view, click Templates.
- c. Click Register template.

The Register template dialog box is displayed.

d. In the Register template dialog box, specify the following values depending on the hypervisor type (do not change these):

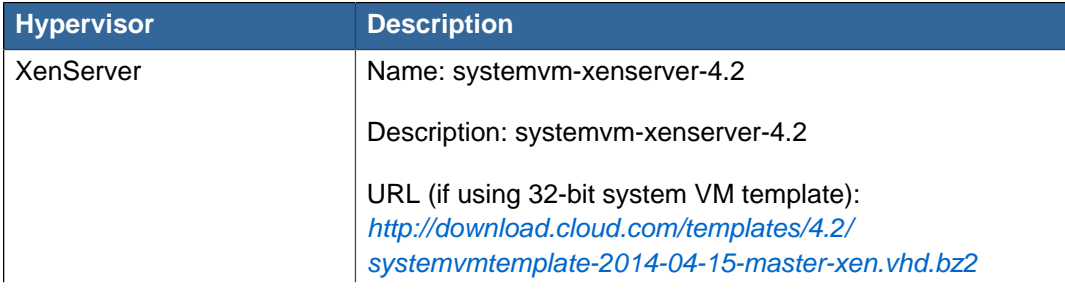

 $^3$  <http://download.cloud.com/releases/2.2.0/CloudStack2.2.14ReleaseNotes.pdf>

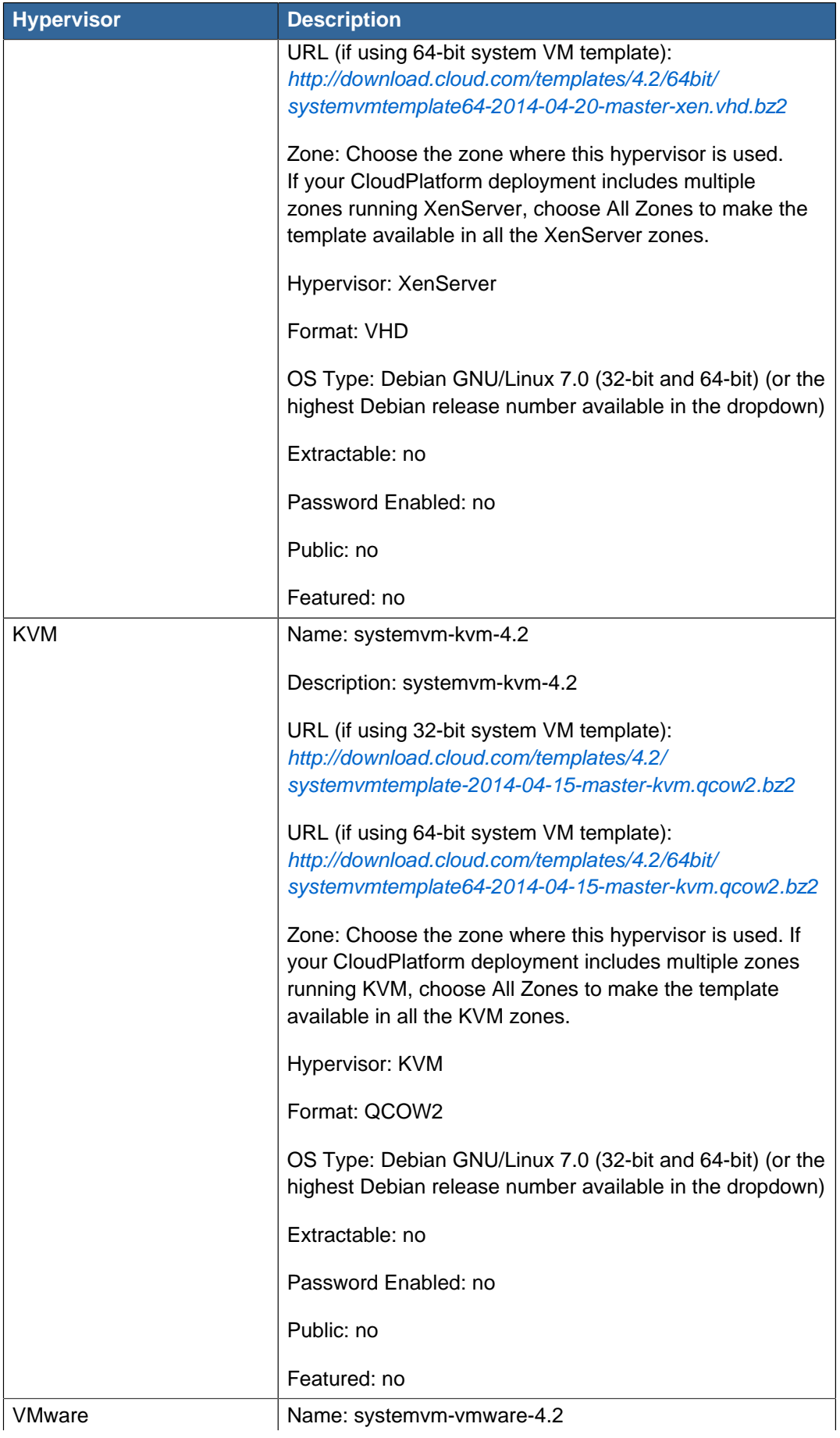

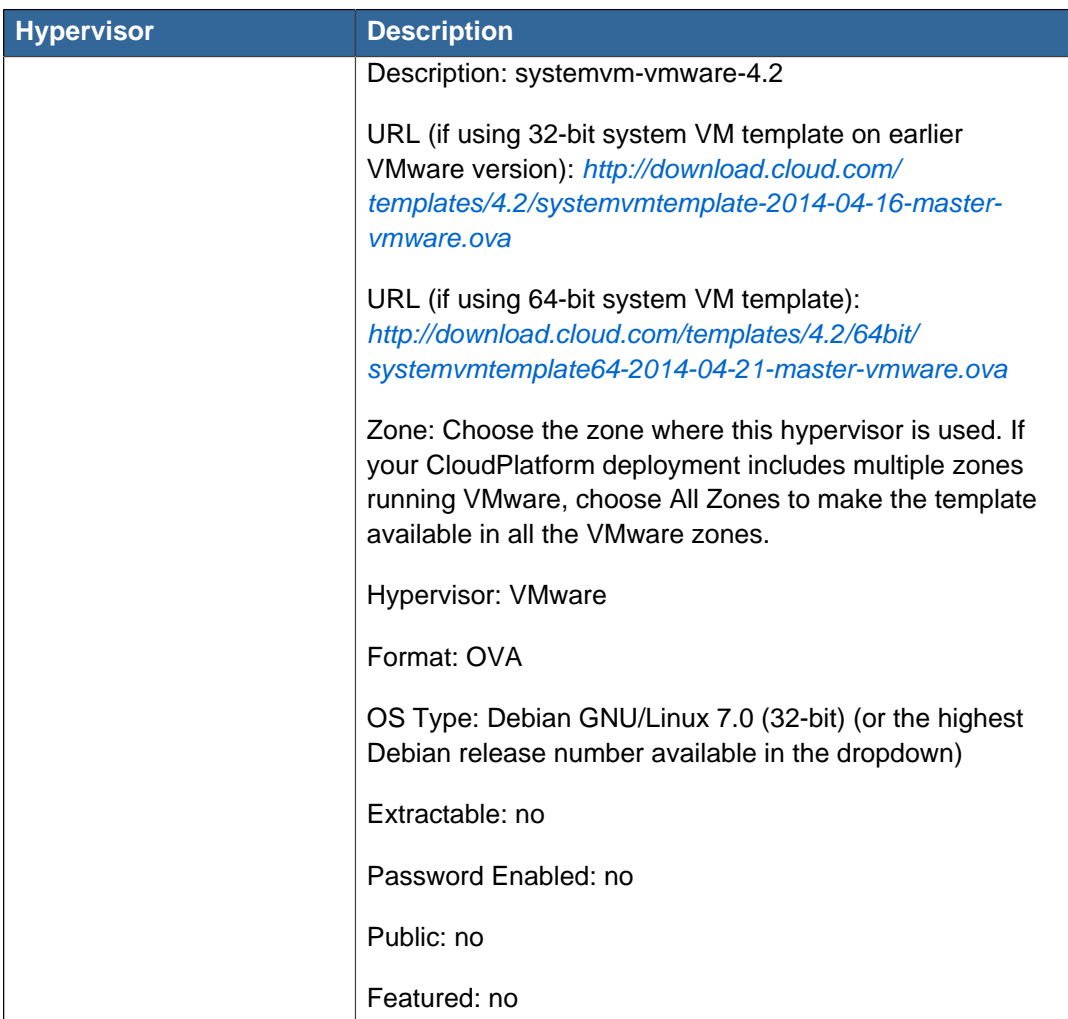

- e. Watch the screen to be sure that the template downloads successfully and enters the READY state. Do not proceed until this is successful
- f. If you use more than one type of hypervisor in your cloud, repeat these steps to download the system VM template for each hypervisor type.

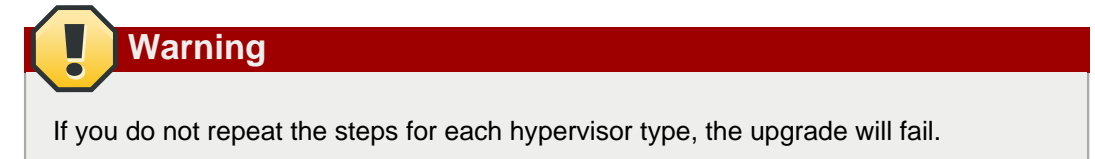

e. (KVM on RHEL 6.0, 6.1) If your existing CloudPlatform deployment includes one or more clusters of KVM hosts running RHEL 6.0 or RHEL 6.1, you must first upgrade the operating system version on those hosts before upgrading CloudPlatform itself.

Run the following commands on every KVM host.

- a. Download the CloudPlatform 4.2.1 RHEL 6.x binaries from [https://www.citrix.com/English/](https://www.citrix.com/English/ss/downloads/) [ss/downloads/](https://www.citrix.com/English/ss/downloads/).
- b. Extract the binaries:

```
# cd /root 
# tar xvf CloudPlatform-4.2.1-5-rhel6.x.tar.gz
```
c. Create a CloudPlatform 4.2.1 qemu repo:

```
# cd CloudPlatform-4.2.1-5-rhel6.x 
# createrepo .
```
d. Prepare the yum repo for upgrade. Edit the file /etc/yum.repos.d/rhel6x.repo. For example:

```
[upgrade] 
name=rhel6x 
baseurl=url-of-your-rhel6.x-repo
enabled=1 
gpgcheck=0 
[cloudstack]
name=cloudstack 
baseurl=file:///root/CloudPlatform-4.2.1-5-rhel6.x/6.x 
enabled=1 
gpgcheck=0
```
e. Upgrade the host operating system from RHEL 6.0 to 6.3:

yum upgrade

f. Stop all Usage Servers if running. Run this on all Usage Server hosts.

# service cloud-usage stop

g. Stop the Management Servers. Run this on all Management Server hosts.

```
# service cloud-management stop
```
h. On the MySQL master, take a backup of the MySQL databases. We recommend performing this step even in test upgrades. If there is an issue, this will assist with debugging.

In the following commands, it is assumed that you have set the root password on the database, which is a CloudPlatform recommended best practice. Substitute your own MySQL root password.

# mysqldump -u root -p<mysql\_password> cloud >> cloud-backup.dmp # mysqldump -u root -p<mysql\_password> cloud\_usage > cloud-usage-backup.dmp

<span id="page-28-0"></span>i. (RHEL/CentOS 5.x) If you are currently running CloudPlatform on RHEL/CentOS 5.x, use the following command to set up an Extra Packages for Enterprise Linux (EPEL) repo:

rpm -Uvh http://mirror.pnl.gov/epel/5/i386/epel-release-5-4.noarch.rpm

j. Download CloudPlatform 4.2.1 onto the management server host where it will run. Get the software from the following link:

<https://www.citrix.com/English/ss/downloads/>

You need a [My Citrix Account](http://www.citrix.com/lang/English/publicindex.asp?destURL=%2FEnglish%2FmyCitrix%2Findex.asp%3F#)<sup>4</sup>.

k. Upgrade the CloudPlatform packages. You should have a file in the form of "CloudPlatform-4.2.1-N-OSVERSION.tar.gz". Untar the file, then run the install.sh script inside it. Replace the file and directory names below with those you are using:

```
# tar xzf CloudPlatform-4.2.1-N-OSVERSION.tar.gz
# cd CloudPlatform-4.2.1-N-OSVERSION
# ./install.sh
```
You should see a few messages as the installer prepares, followed by a list of choices.

l. Choose "U" to upgrade the package.

> U

m. If you have made changes to your existing copy of the configuration files components.xml, db.properties, or server.xml in your previous-version CloudPlatform installation, the changes will be preserved in the upgrade. However, you need to do the following steps to place these changes in a new version of the file which is compatible with version 4.2.1.

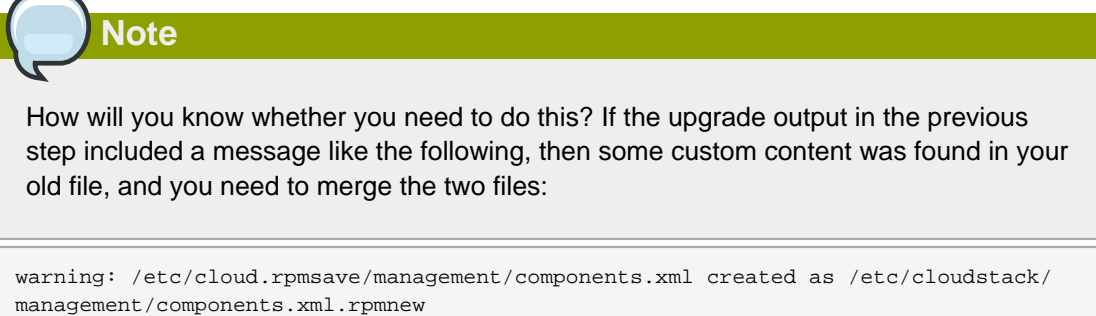

a. Make a backup copy of your previous version file. For example: (substitute the file name components.xml, db.properties, or server.xml in these commands as needed)

# mv /etc/cloudstack/management/components.xml /etc/cloudstack/management/ components.xml-backup

b. Copy the \*.rpmnew file to create a new file. For example:

# cp -ap /etc/cloudstack/management/components.xml.rpmnew /etc/cloudstack/ management/components.xml

c. Merge your changes from the backup file into the new file. For example:

# vi /etc/cloudstack/management/components.xml

<sup>4</sup> <http://www.citrix.com/lang/English/publicindex.asp?destURL=%2FEnglish%2FmyCitrix%2Findex.asp%3F#>

<span id="page-30-0"></span>n. On the management server node, run the following command. It is recommended that you use the command-line flags to provide your own encryption keys. See Password and Key Encryption in the Installation Guide.

```
# cloudstack-setup-encryption -e <encryption_type> -m <management_server_key> -k
 <database_key>
```
When used without arguments, as in the following example, the default encryption type and keys will be used:

- (Optional) For encryption\_type, use file or web to indicate the technique used to pass in the database encryption password. Default: file.
- (Optional) For management\_server\_key, substitute the default key that is used to encrypt confidential parameters in the properties file. Default: password. It is highly recommended that you replace this with a more secure value
- (Optional) For database\_key, substitute the default key that is used to encrypt confidential parameters in the CloudPlatform database. Default: password. It is highly recommended that you replace this with a more secure value.
- o. Repeat steps  $i n$  $i n$  $i n$  on every management server node. If you provided your own encryption key i[n](#page-30-0) step  $n$ , use the same key on all other management servers.
- p. Start the first Management Server. Do not start any other Management Server nodes yet.

```
# service cloudstack-management start
```
Wait until the databases are upgraded. Ensure that the database upgrade is complete. After confirmation, start the other Management Servers one at a time by running the same command on each node.

q. Start all Usage Servers (if they were running on your previous version). Perform this on each Usage Server host.

```
# service cloudstack-usage start
```
r. (KVM only) Additional steps are required for each KVM host. These steps will not affect running guests in the cloud. These steps are required only for clouds using KVM as hosts and only on the KVM hosts.

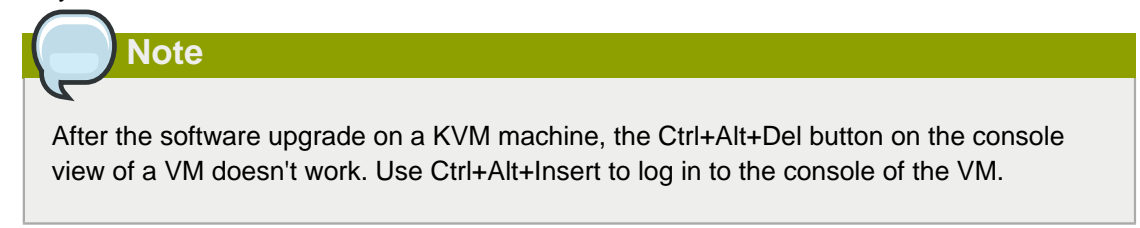

- a. Copy the CloudPlatform 4.2.1 .tgz download to the host, untar it, and cd into the resulting directory.
- b. Stop the running agent.

# service cloud-agent stop

c. Update the agent software.

# ./install.sh

- d. Choose "U" to update the packages.
- e. Edit **/etc/cloudstack/agent/agent.properties** to change the resource parameter from **com.cloud.agent.resource.computing.LibvirtComputingResource** to **com.cloud.hypervisor.kvm.resource.LibvirtComputingResource**.
- f. Upgrade all the existing bridge names to new bridge names by running this script:

# cloudstack-agent-upgrade

g. Install a libvirt hook with the following commands:

```
# mkdir /etc/libvirt/hooks 
# cp /usr/share/cloudstack-agent/lib/libvirtqemuhook /etc/libvirt/hooks/qemu 
# chmod +x /etc/libvirt/hooks/qemu
```
h. Restart libvirtd.

# service libvirtd restart

i. Start the agent.

# service cloudstack-agent start

s. Log in to the CloudPlatform UI as admin, and check the status of the hosts. All hosts should come to Up state (except those that you know to be offline). You may need to wait 20 or 30 minutes, depending on the number of hosts.

Do not proceed to the next step until the hosts show in the Up state. If the hosts do not come to the Up state, contact support.

- t. (VMware only) Log in to the CloudPlatform UI. Destroy both the Secondary Storage VM (SSVM) and Console Proxy VM (CPVM).
- u. (VMware) Run the following script to destroy and re-create all remaining System VMs.
	- a. Run the script once on one management server. Substitute your own IP address of the MySQL instance, the MySQL user to connect as, and the password to use for that user. In addition to those parameters, provide the "-n" and "-v" arguments. For example:

```
# nohup cloudstack-sysvmadm -d 192.168.1.5 -u cloud -p password -n -v > sysvm.log
2 > 0.1 &
```
This might take up to an hour or more to run, depending on the number of accounts in the system.

b. After the script terminates, check the log to verify correct execution:

# tail -f sysvm.log

The content should be like the following:

```
nohup: ignoring input
Restarting 4 networks...
Done restarting networks.
Restarting 2 vpcs...
INFO: Restarting vpc with id 2
INFO: Restarting vpc with id 1
INFO: Successfully restarted vpc with id 1
INFO: Successfully restarted vpc with id 2
Done restarting vpcs.
```
- v. (XenServer or KVM) Run the following script to stop, then start, all System VMs including Secondary Storage VMs, Console Proxy VMs, and virtual routers.
	- a. Run the script once on one management server. Substitute your own IP address of the MySQL instance, the MySQL user to connect as, and the password to use for that user. In addition to those parameters, provide the "-a" argument. For example:

```
# nohup cloudstack-sysvmadm -d 192.168.1.5 -u cloud -p password -a > sysvm.log
2 > 61 &
```
This might take up to an hour or more to run, depending on the number of accounts in the system.

b. After the script terminates, check the log to verify correct execution:

```
# tail -f sysvm.log
```
The content should be like the following:

```
Stopping and starting 1 secondary storage vm(s)...
Done stopping and starting secondary storage vm(s)
Stopping and starting 1 console proxy vm(s)...
Done stopping and starting console proxy vm(s).
Stopping and starting 4 running routing vm(s)...
Done restarting router(s).
```
w. If you would like additional confirmation that the new system VM templates were correctly applied when these system VMs were rebooted, SSH into the System VM and check the version.

Use one of the following techniques, depending on the hypervisor.

#### **XenServer or KVM:**

SSH in by using the link local IP address of the system VM. For example, in the command below, substitute your own path to the private key used to log in to the system VM and your own link local IP.

Run the following commands on the XenServer or KVM host on which the system VM is present:

```
# ssh -i /root/.ssh/id_rsa.cloud <link-local-ip> -p 3922
# cat /etc/cloudstack-release
```
The output should be like the following:

Cloudstack Release 4.2.1 Mon April 21 15:10:04 PST 2013

#### **ESXi**

SSH in using the private IP address of the system VM. For example, in the command below, substitute your own path to the private key used to log in to the system VM and your own private IP.

Run the following commands on the Management Server:

```
# ssh -i /var/cloudstack/management/.ssh/id_rsa <private-ip> -p 3922
# cat /etc/cloudstack-release
```
The output should be like the following:

Cloudstack Release 4.2.1 Fri April 18 15:10:04 PST 2012

x. (XenServer only) If needed, upgrade all Citrix XenServer hypervisor hosts in your cloud to a version supported by CloudPlatform 4.2.1 and apply any required hotfixes. Instructions for upgrading and applying hotfixes can be found in [Section 3.6, "Upgrading and Hotfixing](#page-34-1) [XenServer Hypervisor Hosts"](#page-34-1).

### **Note**

(VMware only) After upgrade, whenever you add a new VMware cluster to a zone that was created with a previous version of CloudPlatform, the fields vCenter host, vCenter Username, vCenter Password, and vCenter Datacenter are required. The Add Cluster dialog in the CloudPlatform user interface incorrectly shows them as optional, and will allow you to proceed with adding the cluster even though these important fields are blank. If you do not provide the values, you will see an error message like "Your host and/or path is wrong. Make sure it's of the format http://hostname/path".

2. Upgrade from 4.2.1 to 4.2.1-5.

<span id="page-33-0"></span>For more information, see [Section 3.1, "Upgrading from 4.2.x-x to 4.2.1-5"](#page-8-1).

#### **3.4. Upgrading from 2.1.x to 4.2.1-5**

Direct upgrades from version 2.1.0 - 2.1.10 to 4.2.1-5 are not supported. CloudPlatform must first be upgraded to version 2.2.14, then to 4.2.1. From 4.2.1, you can upgrade to 4.2.1-5. For information on how to upgrade from 2.1.x to 2.2.14, see the CloudPlatform 2.2.14 Release Notes.

#### <span id="page-34-0"></span>**3.5. Upgrading CloudPlatform Baremetal Agent on PXE and DHCP Servers**

If you installed bare metal clusters using a previous version of CloudPlatform, use the following steps to upgrade the baremetal agent in order to get the latest bug fixes for 4.2.1.

- 1. Log in as root to the host or virtual machine running the Baremetal PXE server and DHCP server.
- 2. Download CloudPlatform 4.2.1 onto the PXE or DHCP server. Get the software from the following link:

<https://www.citrix.com/English/ss/downloads/>.

You need a [My Citrix Account](http://www.citrix.com/lang/English/publicindex.asp?destURL=%2FEnglish%2FmyCitrix%2Findex.asp%3F#)<sup>5</sup>.

3. Upgrade the CloudPlatform packages. You should have a file in the form of "CloudPlatform-4.2.1- N-OSVERSION.tar.gz". Untar the file, then run the install.sh script inside it. Replace the file and directory names below with those you are using:

```
# tar xzf CloudPlatform-4.2.1-N-OSVERSION.tar.gz
# cd CloudPlatform-4.2.1-N-OSVERSION
# ./install.sh
```
You should see a few messages as the installer prepares, followed by a list of choices.

4. Choose "U" to upgrade the package

 $\overline{\phantom{0}}$ 

You should see some output as the upgrade proceeds, ending with a message like "Complete! Done."

5. Run the bare metal setup script:

cloudstack-setup-baremetal

#### <span id="page-34-1"></span>**3.6. Upgrading and Hotfixing XenServer Hypervisor Hosts**

In CloudPlatform 4.2.1, you can upgrade XenServer hypervisor host software without having to disconnect the XenServer cluster. You can upgrade XenServer 5.6 GA, 5.6 FP1, or 5.6 SP2 to any newer version that is supported by CloudPlatform. The actual upgrade is described in XenServer documentation, but there are some additional steps you must perform before and after the upgrade.

#### <span id="page-34-2"></span>**3.6.1. Upgrading to a New XenServer Version**

To upgrade XenServer hosts when running CloudPlatform 4.2.1:

1. Edit the file /etc/cloudstack/management/environment.properties and add the following line:

manage.xenserver.pool.master=false

<sup>5</sup> <http://www.citrix.com/lang/English/publicindex.asp?destURL=%2FEnglish%2FmyCitrix%2Findex.asp%3F#>

2. Restart the Management Server to put the new setting into effect.

# service cloudstack-management start

- 3. Find the hostname of the master host in your XenServer cluster (pool):
	- a. Run the following command on any host in the pool, and make a note of the host-uuid of the master host:

# xe pool-list

b. Now run the following command, and find the host that has a host-uuid that matches the master host from the previous step. Make a note of this host's hostname. You will need to input it in a later step.

# xe host-list

4. On CloudPlatform, put the master host into maintenance mode. Use the hostname you discovered in the previous step.

**Note**

In the latest XenServer upgrade procedure, even after putting the master host into maintenance mode, the master host continues to stay as master.

Any VMs running on this master will be automatically migrated to other hosts, unless there is only one UP host in the cluster. If there is only one UP host, putting the host into maintenance mode will stop any VMs running on the host.

- 5. Disconnect the XenServer cluster from CloudPlatform. It will remain disconnected only long enough to upgrade one host.
	- a. Log in to the CloudPlatform UI as root.
	- b. Navigate to the XenServer cluster, and click Actions Unmanage.
	- c. Watch the cluster status until it shows Unmanaged.
- 6. Upgrade the XenServer software on the master host:
	- a. Insert the XenXerver CD.
	- b. Reboot the host.
	- c. Upgrade to the newer version of XenServer. Use the steps in XenServer documentation.
- 7. Cancel the maintenance mode on the master host.
- 8. Reconnect the XenServer cluster to CloudPlatform.
	- a. Log in to the CloudPlatform UI as root.
	- b. Navigate to the XenServer cluster, and click Actions Manage.
- c. Watch the status to see that all the hosts come up.
- <span id="page-36-1"></span>9. Upgrade the slave hosts in the cluster:
	- a. Put a slave host into maintenance mode.

Wait until all the VMs are migrated to other hosts.

- b. Upgrade the XenServer software on the slave.
- <span id="page-36-2"></span>c. Cancel maintenance mode for the slave.
- d. Repe[a](#page-36-1)t steps a through  $c$  for each slave host in the XenServer pool.
- 10. You might need to change the OS type settings for VMs running on the upgraded hosts, if any of the following apply:
	- If you upgraded from XenServer 5.6 GA to XenServer 5.6 SP2, change any VMs that have the OS type CentOS 5.5 (32-bit), Oracle Enterprise Linux 5.5 (32-bit), or Red Hat Enterprise Linux 5.5 (32-bit) to Other Linux (32-bit). Change any VMs that have the 64-bit versions of these same OS types to Other Linux (64-bit).
	- If you upgraded from XenServer 5.6 SP2 to XenServer 6.0.2 or higher, change any VMs that have the OS type CentOS 5.6 (32-bit), CentOS 5.7 (32-bit), Oracle Enterprise Linux 5.6 (32bit), Oracle Enterprise Linux 5.7 (32-bit), Red Hat Enterprise Linux 5.6 (32-bit) , or Red Hat Enterprise Linux 5.7 (32-bit) to Other Linux (32-bit). Change any VMs that have the 64-bit versions of these same OS types to Other Linux (64-bit).
	- If you upgraded from XenServer 5.6 to XenServer 6.0.2 or higher, do all of the above.

#### <span id="page-36-0"></span>**3.6.2. Applying Hotfixes to a XenServer Cluster**

1. Edit the file /etc/cloudstack/management/environment.properties and add the following line:

```
manage.xenserver.pool.master=false
```
2. Restart the Management Server to put the new setting into effect.

# service cloudstack-management start

- 3. Find the hostname of the master host in your XenServer cluster (pool):
	- a. Run the following command on any host in the pool, and make a note of the host-uuid of the master host:

```
# xe pool-list
```
b. Now run the following command, and find the host that has a host-uuid that matches the master host from the previous step. Make a note of this host's hostname. You will need to input it in a later step.

# xe host-list

4. On CloudPlatform, put the master host into maintenance mode. Use the hostname you discovered in the previous step.

Any VMs running on this master will be automatically migrated to other hosts, unless there is only one UP host in the cluster. If there is only one UP host, putting the host into maintenance mode will stop any VMs running on the host.

- 5. Disconnect the XenServer cluster from CloudPlatform. It will remain disconnected only long enough to hotfix one host.
	- a. Log in to the CloudPlatform UI as root.
	- b. Navigate to the XenServer cluster, and click Actions Unmanage.
	- c. Watch the cluster status until it shows Unmanaged.
- 6. Hotfix the master host:
	- a. Add the XenServer hot fixes to the master host.
		- i. Assign a UUID to the update file:

xe patch-upload file-name=XS602E015.xsupdate

The command displays the UUID of the update file:

33af688e-d18c-493d-922b-ec51ea23cfe9

ii. Repeat the xe patch-upload command for all other XenServer updates: XS602E004.xsupdate, XS602E005.xsupdate.

Take a note of the UUIDs of the update files. The UUIDs are required in the next step.

b. Apply XenServer hot fixes to master host:

xe patch-apply host-uuid=<master uuid> uuid=<hotfix uuid>

- c. Repeat xe patch-apply command for all the hot fixes.
- d. Install the required CSP files.

xe-install-supplemental-pack <csp-iso-file>

- e. Restart the master host.
- 7. Cancel the maintenance mode on the master host.
- 8. Reconnect the XenServer cluster to CloudPlatform.
	- a. Log in to the CloudPlatform UI as root.
	- b. Navigate to the XenServer cluster, and click Actions Manage.
	- c. Watch the status to see that all the hosts come up.
- 9. Hotfix the slave hosts in the cluster:

a. Put a slave host into maintenance mode.

Wait until all the VMs are migrated to other hosts.

b. Apply the XenServer hot fixes to the slave host:

xe patch-apply host-uuid=<master uuid> uuid=<hotfix uuid>

- c. Repeat Step a through b for each slave host in the XenServer pool.
- d. Install the required CSP files.

xe-install-supplemental-pack <csp-iso-file>

e. Restart the slave hosts.

Wait until all the slave hosts are up. It might take several minutes for the hosts to come up.

- 10. Cancel the maintenance mode on the slave hosts.
- 11. You might need to change the OS type settings for VMs running on the upgraded hosts, if any of the following apply:
	- If you upgraded from XenServer 5.6 SP2 to XenServer 6.0.2, change any VMs that have the OS type CentOS 5.6 (32-bit), CentOS 5.7 (32-bit), Oracle Enterprise Linux 5.6 (32-bit), Oracle Enterprise Linux 5.7 (32-bit), Red Hat Enterprise Linux 5.6 (32-bit) , or Red Hat Enterprise Linux 5.7 (32-bit) to Other Linux (32-bit). Change any VMs that have the 64-bit versions of these same OS types to Other Linux (64-bit).
	- If you upgraded from XenServer 5.6 GA or 5.6 FP1 to XenServer 6.0.2, change any VMs that have the OS type CentOS 5.5 (32-bit), CentOS 5.6 (32-bit), CentOS 5.7 (32-bit), Oracle Enterprise Linux 5.5 (32-bit), Oracle Enterprise Linux 5.6 (32-bit), Oracle Enterprise Linux 5.7 (32-bit), Red Hat Enterprise Linux 5.5 (32-bit), Red Hat Enterprise Linux 5.6 (32-bit) , or Red Hat Enterprise Linux 5.7 (32-bit) to Other Linux (32-bit). Change any VMs that have the 64-bit versions of these same OS types to Other Linux (64-bit).

# <span id="page-40-0"></span>**About This New Release**

CloudPlatform 4.2.1 release focuses on the following three major areas:

# <span id="page-42-0"></span>**What's New in 4.2.1**

<span id="page-42-1"></span>CloudPlatform 4.2.1 includes the following new features.

### **5.1. Optional XenServer 64-Bit Template Support**

CloudPlatform now provides XenServer 64-bit templates for System VMs. With this support, you will be able to upgrade virtual routers in a zone. The following parameters have been introduced for the same purpose:

- XenServer: router.template.xen
- <span id="page-42-2"></span>• KVM: router.template.kvm

### **5.2. XenServer VM Snapshots**

VM Snapshots are now supported on both VMware and XenServer hosts. Previously, they were suported only on VMware.

In addition to the existing CloudPlatform ability to snapshot individual VM volumes, you can now take a VM snapshot to preserve all the VM's data volumes as well as (optionally) its CPU/memory state. This is useful for quick restore of a VM. For example, you can snapshot a VM, then make changes such as software upgrades. If anything goes wrong, simply restore the VM to its previous state using the previously saved VM snapshot. The VM snapshot includes not only the data volumes, but optionally also whether the VM is running or turned off (CPU state) and the memory contents. The snapshot is stored in CloudPlatform's primary storage.

VM snapshots can have a parent/child relationship. Each successive snapshot of the same VM is the child of the snapshot that came before it. Each time you take an additional snapshot of the same VM, it saves only the differences between the current state of the VM and the state stored in the most recent previous snapshot. The previous snapshot becomes a parent, and the new snapshot is its child. It is possible to create a long chain of these parent/child snapshots, which amount to a "redo" record leading from the current state of the VM back to the original.

#### <span id="page-42-3"></span>**5.3. Cisco UCS Enhancements**

Several modifications have been made to improve the user experience when working with Cisco UCS blades and the UCS Manager.

- The internal procedure for associating a profile to a blade has been modified. When a user wants to associate a profile to a blade in CloudPlatform 4.2.1, the user chooses a profile template. CloudPlatform instantiates a profile from that template. In the previous version, CloudPlatform would instead create a clone of a profile chosen by the user.
- As a consequence of this change, the user now views a list of profile templates rather than a list of profiles when associating a blade.
- A new mechanism is provided for making CloudPlatform aware of any changes that are made manually on the Cisco UCS Manager. For example, at any time, CloudPlatform users might directly associate or dissociate blades on the UCS Manager, and CloudPlatform would not be aware of these changes. In order to synchronize the state of CloudPlatform with UCS Manager, the user can click a new Refresh Blades button in the CloudPlatform UI. This button is located in the Blades tab, above the list of associated blades.

• To support the UCS enhancements, several changes have been made to the CloudPlatform API. See [Chapter 8, API Changes from 3.0 to 4.2.1](#page-54-0).

### <span id="page-43-0"></span>**5.4. Choose Single-part or Multi-part Upload to Object Storage**

CloudPlatform 4.2.1 supports both multi-part and single-part upload for registering templates, uploading volumes, and backing up snapshots to object storage in secondary storage. Previously, only multi-part upload was supported for registering templates and uploading volumes, and only single-part upload was supported for backing up snapshots.

The type of upload CloudPlatform will use depends on the value of the new global configuration setting s3.singleupload.max.size. You can use this setting to set up three different upload scenarios:

- Choose the upload technique dynamically depending on the size of the object to be uploaded. Smaller objects will be uploaded as a single unit, and larger objects will be split into multiple parts for upload. To set the threshold for switching to multi-part upload, set s3.singleupload.max.size to the desired object size in GB (default: 5GB).
- To use multi-part upload for all objects regardless of size, set s3.singleupload.max.size to 0.
- To use single-part upload for all objects, set s3.singleupload.max.size to -1.

Multi-part upload is useful to make the transfer of templates and volumes to remote storage more resilient to network failure and to optimize throughput. Single-part upload may be preferable when using storage that is local to the data center.

#### <span id="page-43-1"></span>**5.5. Management Server Support on CentOS 6.4**

<span id="page-43-2"></span>CloudPlatform Management Server is now certified on CentOS 6.4.

### **5.6. Device ID Changes for XenServer**

In XenServer 6.1 version and above, a new parameter, **device\_id: 0002**, is introduced for Windows VM with PV drivers. Due to this change, Windows VMs deployed with PV drivers on XenServer 6.0.2 or earlier hosts are not able to successfully boot after stopping and starting once the hosts have been upgraded to XenServer version 6.1 or 6.2. In order to address this issue, a new Global Parameter, **xen.pvdriver.version**, is introduced to reflect the default PV driver version that is used when registering templates as regular users. Default value for this Global parameter on fresh install will be set to **xenserver61**, which implies that the new deployments will have only XenServer 6.1 or XenServer 6.2 hosts. Default value for this Global parameter on upgrades would be set to **xenserver61** only if all the hosts in the deployment are XenServer 6.1 or above. Even if a host is below XenServer 6.1 version, this value will be set to **xenserver56**. The administrators are provided with following abilities with respect to setting or altering PV driver version:

• Ability to set the PV driver version 6.1+ option for a template when registering templates.

Regular and Domain admin users will not have the ability to set the PV driver version when registering templates. In this case the PV driver version is defaulted to the Global parameter, **xen.pvdriver.version**. The PV driver version of the template is stored in **vm\_template\_details**.

- Ability to update the PV driver version 6.1 + option for an existing template.
- Ability to update the PV driver version 6.1 + option for a VM when it is in stopped state.

### <span id="page-44-0"></span>**5.7. Acquiring IP Without Enabling SourceNAT Service**

The SourceNAT dependency for acquiring IPs has been removed. Therefore, an IP can now be acquired and LB rules can be created on it without enabling the SourceNAT service in a network. In both shared and isolated networks, DNS, DHCP and LB services provided by CloudPlatform is a valid service combination. In this case gateway is defined externally on the configured LB device and CloudPlatform does not provide any NAT service.

# <span id="page-46-0"></span>**Fixed Issues**

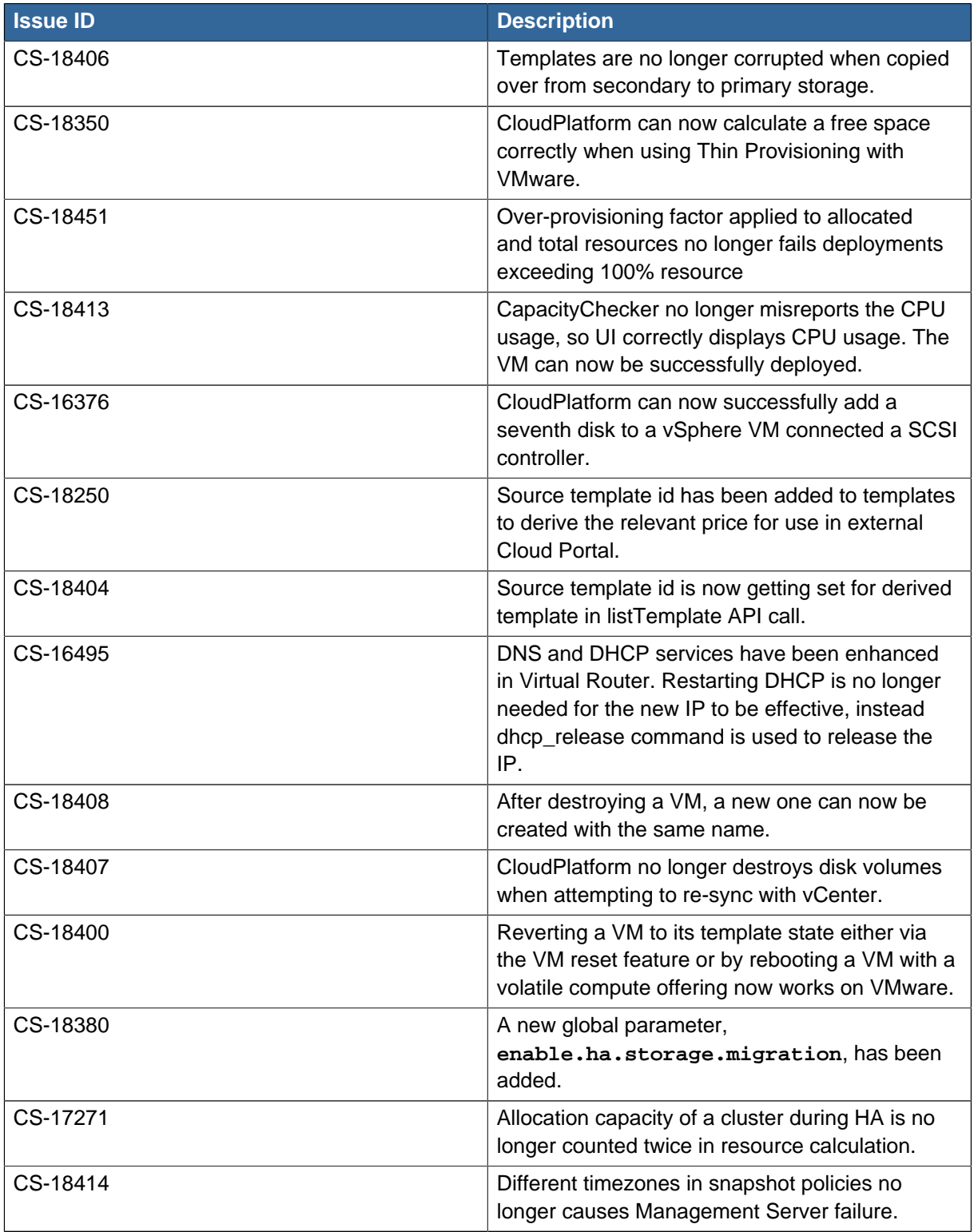

# <span id="page-48-0"></span>**Known Issues**

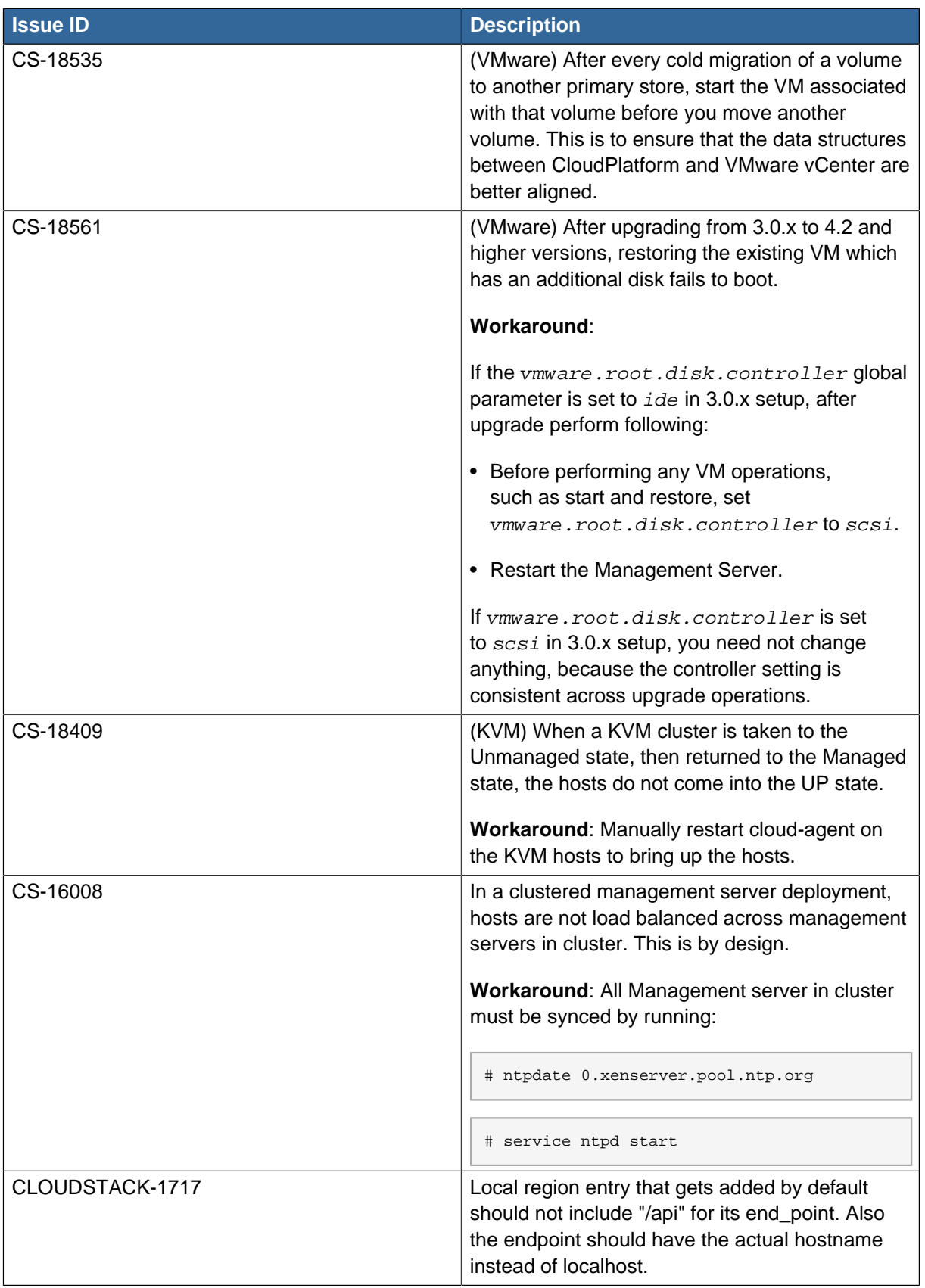

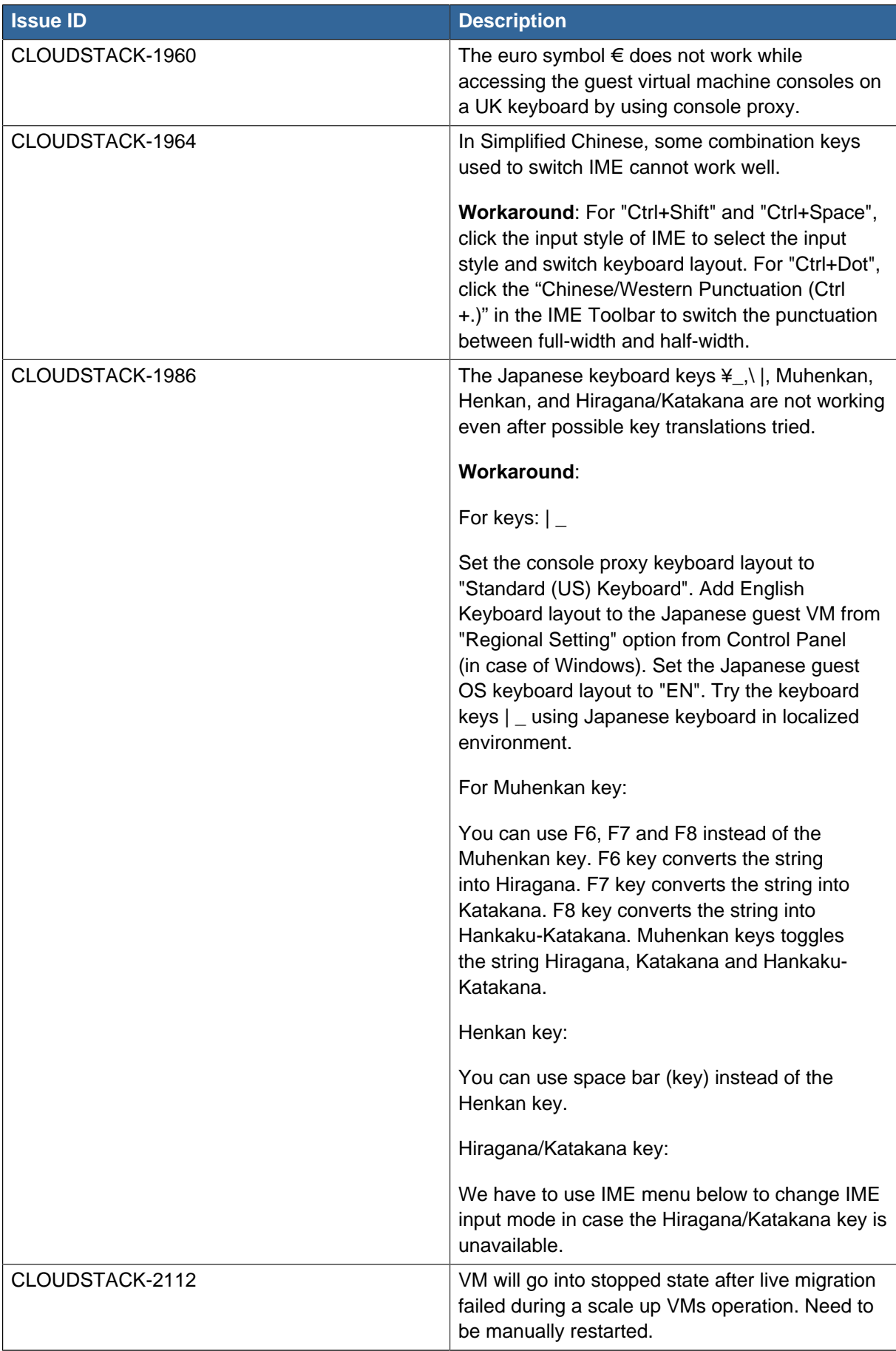

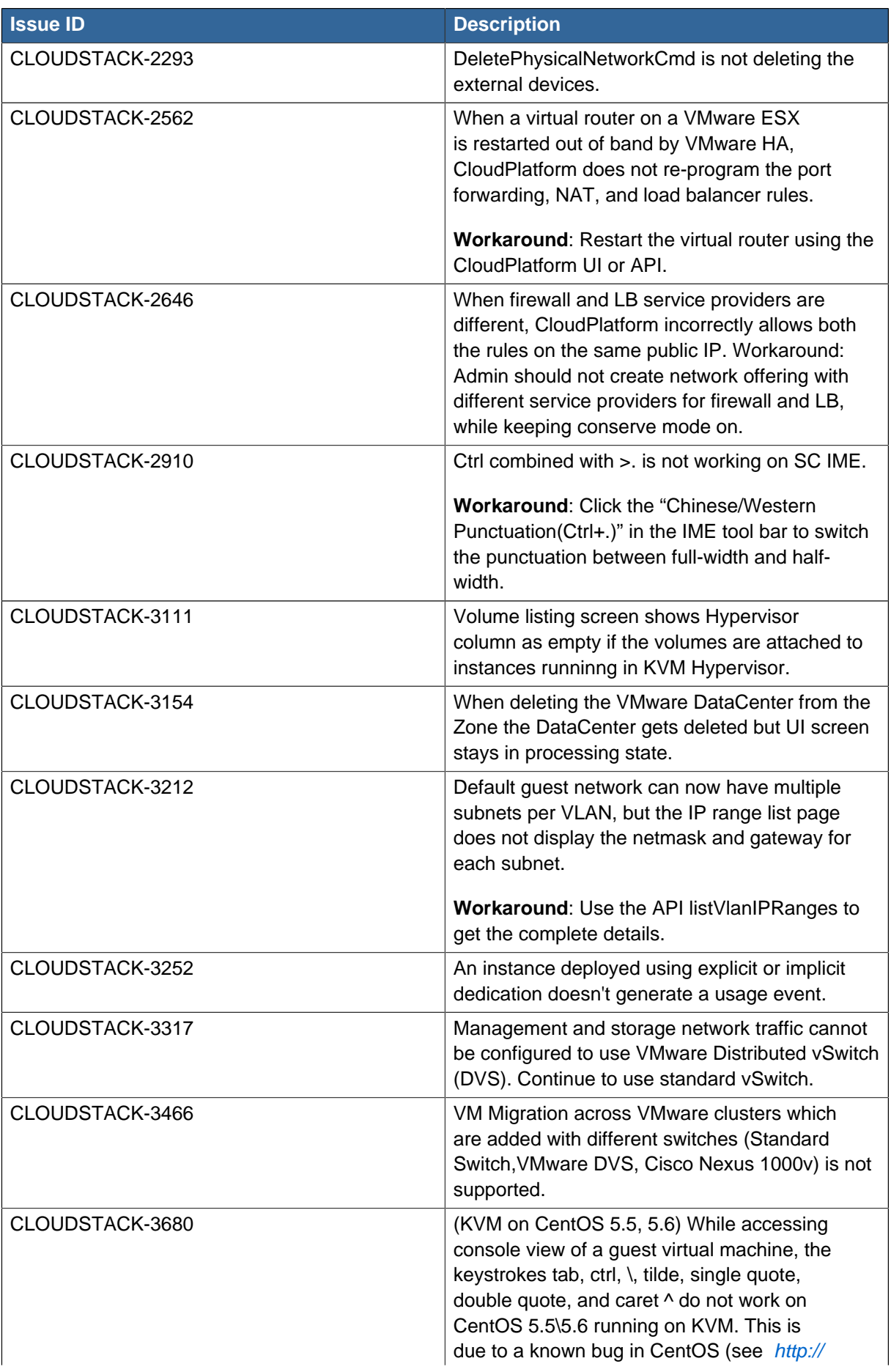

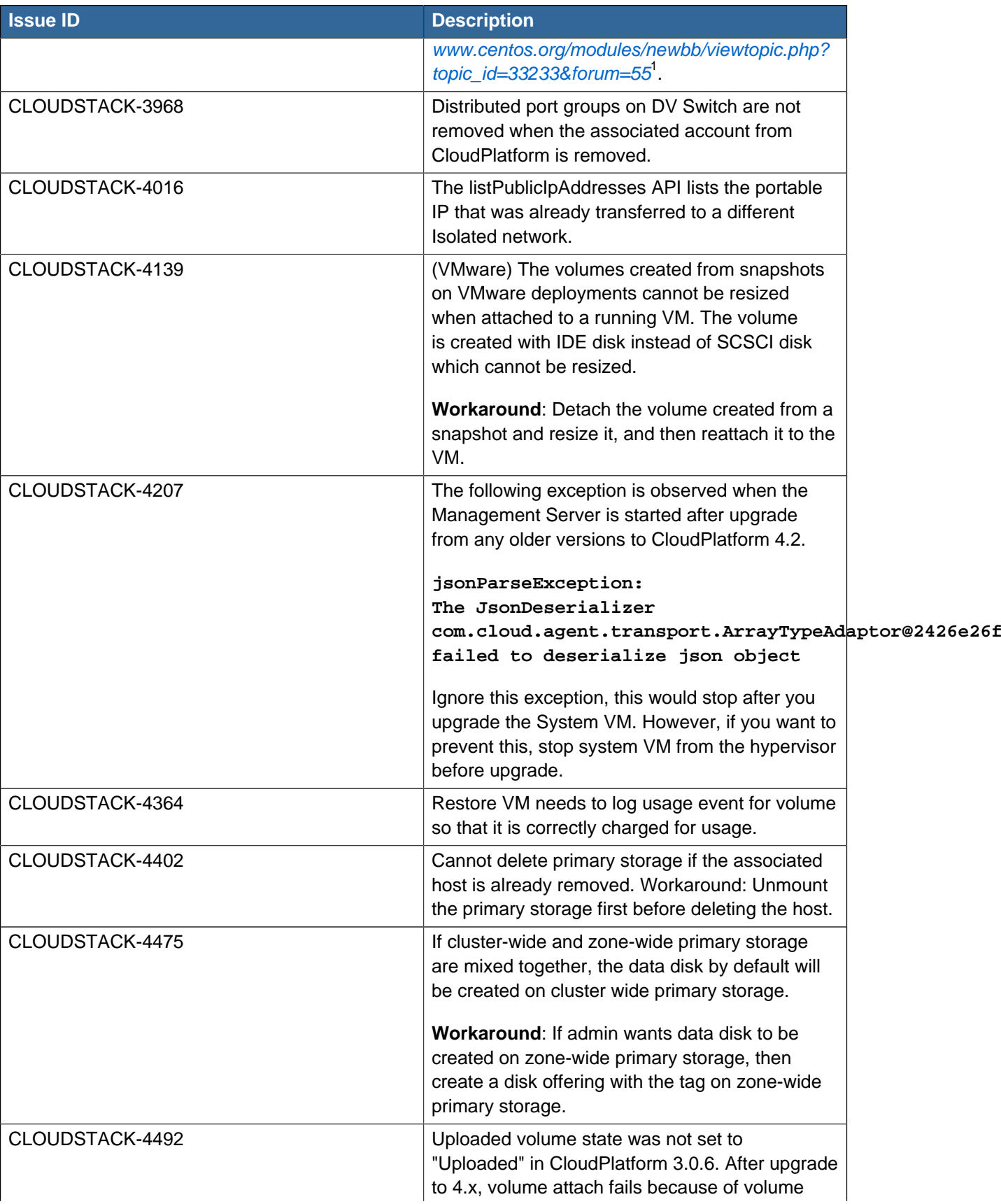

<sup>&</sup>lt;sup>1</sup> [http://www.centos.org/modules/newbb/viewtopic.php?topic\\_id=33233&forum=55](http://www.centos.org/modules/newbb/viewtopic.php?topic_id=33233&forum=55)

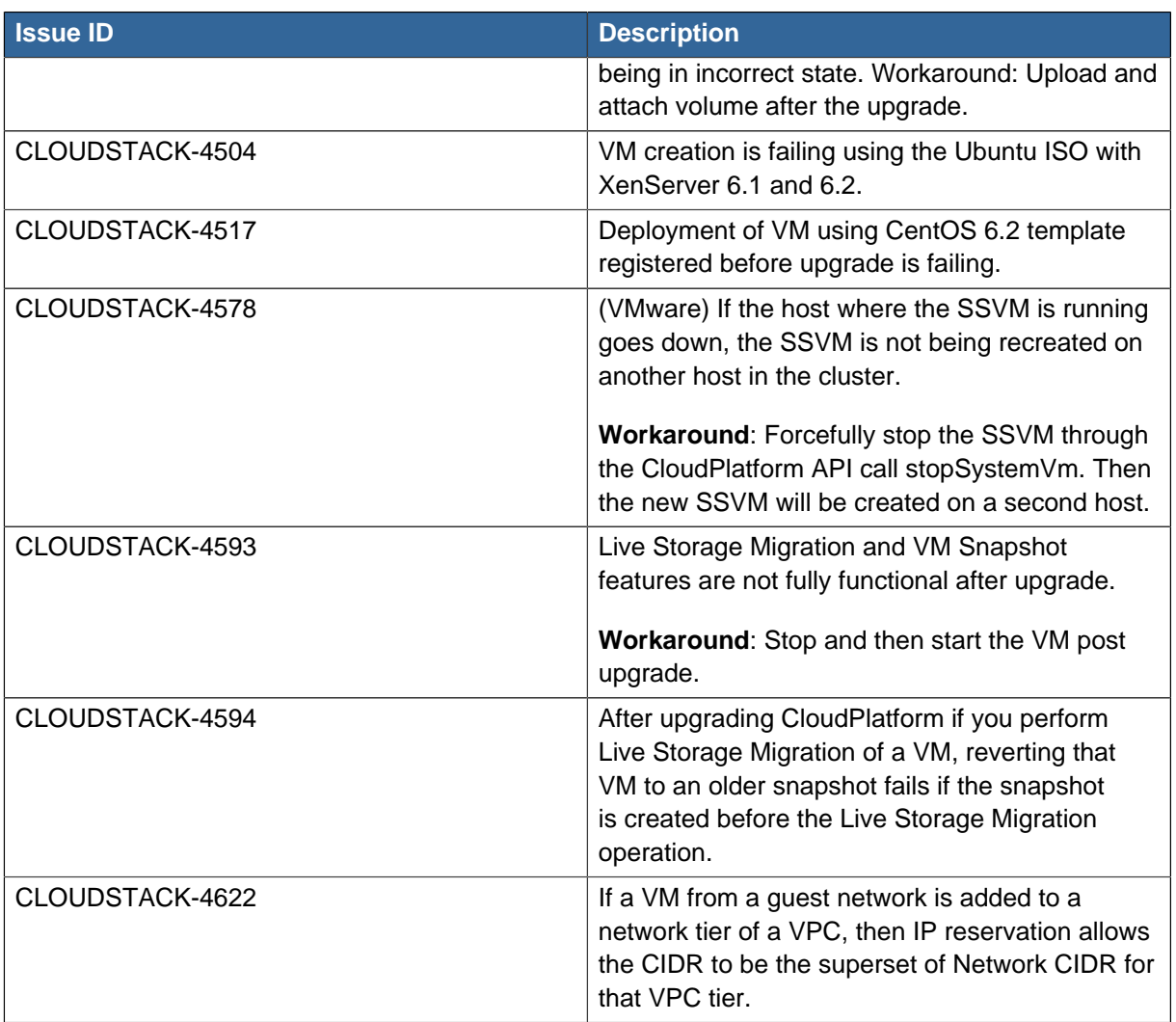

# <span id="page-54-0"></span>**API Changes from 3.0 to 4.2.1**

Due to the [Section 5.3, "Cisco UCS Enhancements"](#page-42-3), the following API changes have been introduced:

- listUcsProfiles is deprecated.
- listUcsTemplates is added. This is to replace listUcsProfiles. Retrieve pre-created UCS templates from UCS Manager. Typically used when preparing to create a profile from the template and associate the profile to a selected blade.
- instantiateUcsTemplateAndAssocaciateToBlade is added. Associates a profile to a blade, using a given profile template. First call listUcsTemplates to get the template and listUcsBlade to get the blade.
- refreshUcsBlades is added. Syncs CloudPlatform with any changes that have been made on the UCS Manager side.